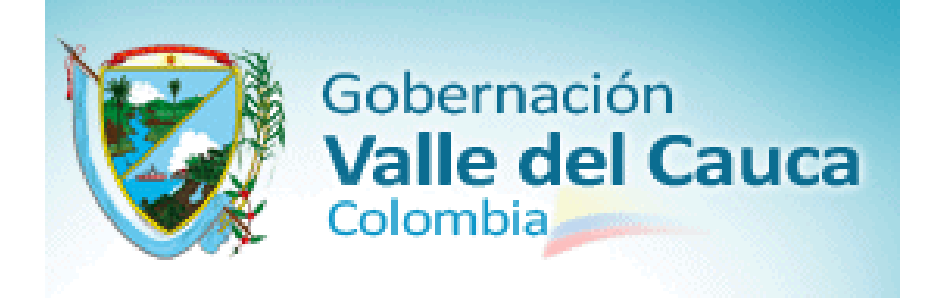

# **DOCUMENTO DE CONFIGURACION PS**

**Implementación de la solución de Banco de Proyectos y la funcionalidad de Gestión de Proyectos a través del modulo Project System (PS) de la herramienta tecnológica SAP** 

**GOBERNACION DEL VALLE DEL CAUCA**

© República de Colombia - Derechos Reservados

Santiago de Cali, February de 2011

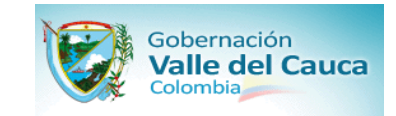

SAP

### **FORMATO PRELIMINAR AL DOCUMENTO**

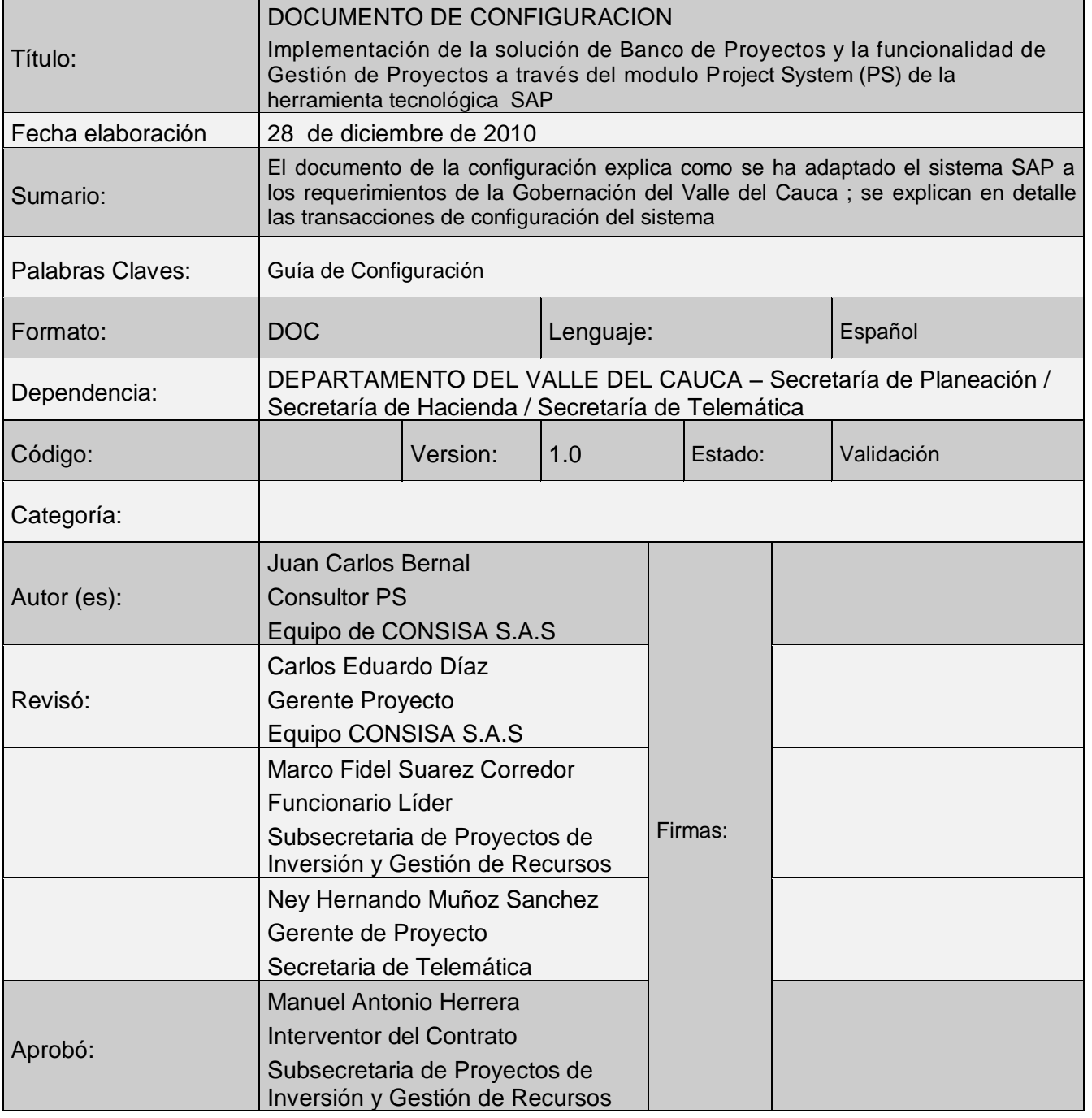

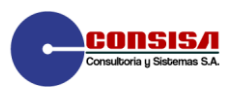

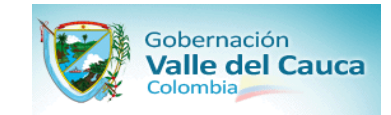

SAP

## **CONTROL DE CAMBIOS**

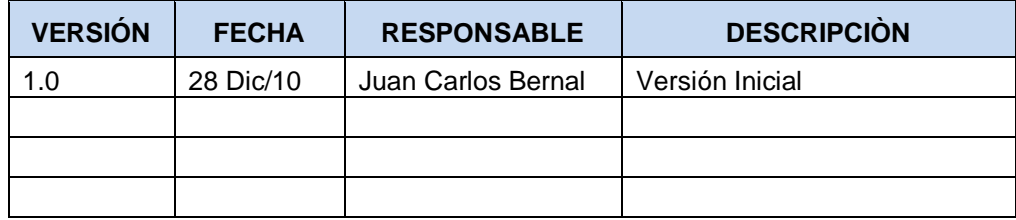

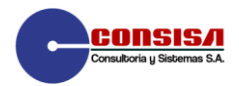

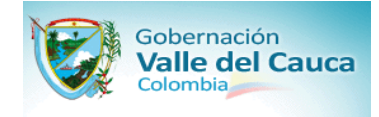

## **Estructuras**

### **Activar la gestión de proyectos en la sociedad CO**

**1. OBJETIVO:** Activar la gestión de proyectos en la sociedad CO

**2. VIA MENU:** *Sistema de proyectosCostes-Activar la gestión de proyectos en la sociedad CO*

### Visualizar guía de implementación

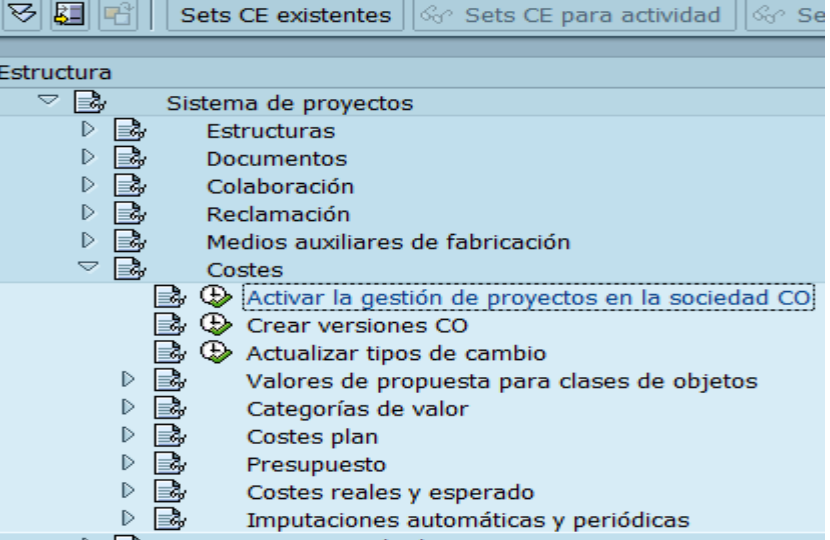

**3. TRANS:** OKKP

**4. CONFIGURACION:** En esta pantalla se activa el control de comprometidos, el manejo de proyectos y los controles de costos. Tiene componente activos

- CENTROS DE COSTOS<br>● GESTION DE ORDENES
- GESTION DE ORDENES<br>● PROYECTOS
- PROYECTOS<br>• OBJETOS DE
- OBJETOS DE COSTE

En la siguiente pantalla haga doble clic en SoCo **GVAL** para ver detalle de los datos básicos.

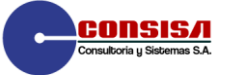

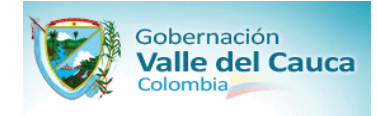

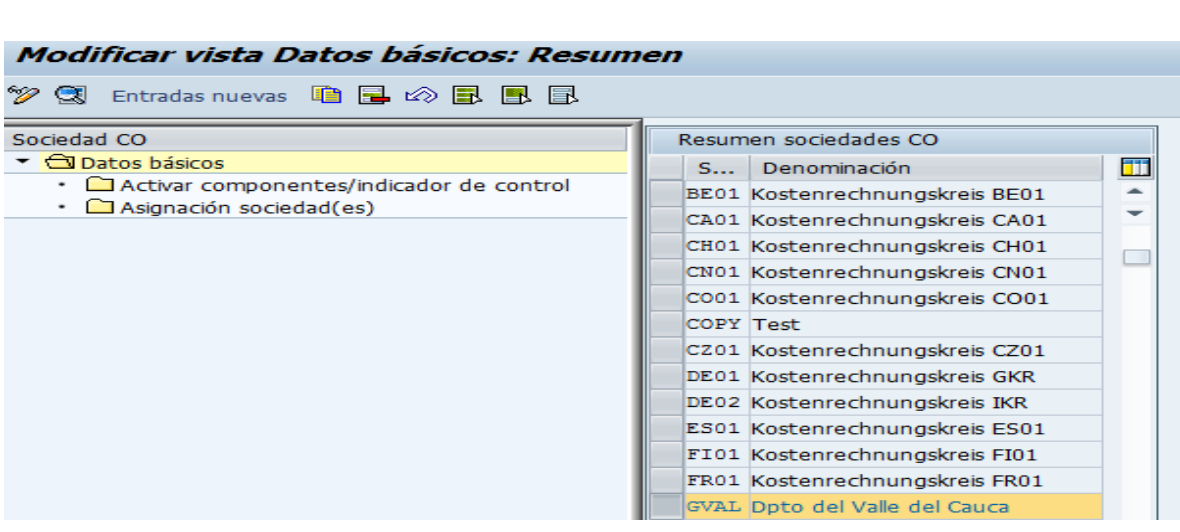

### Aparecerá la siguiente pantalla.

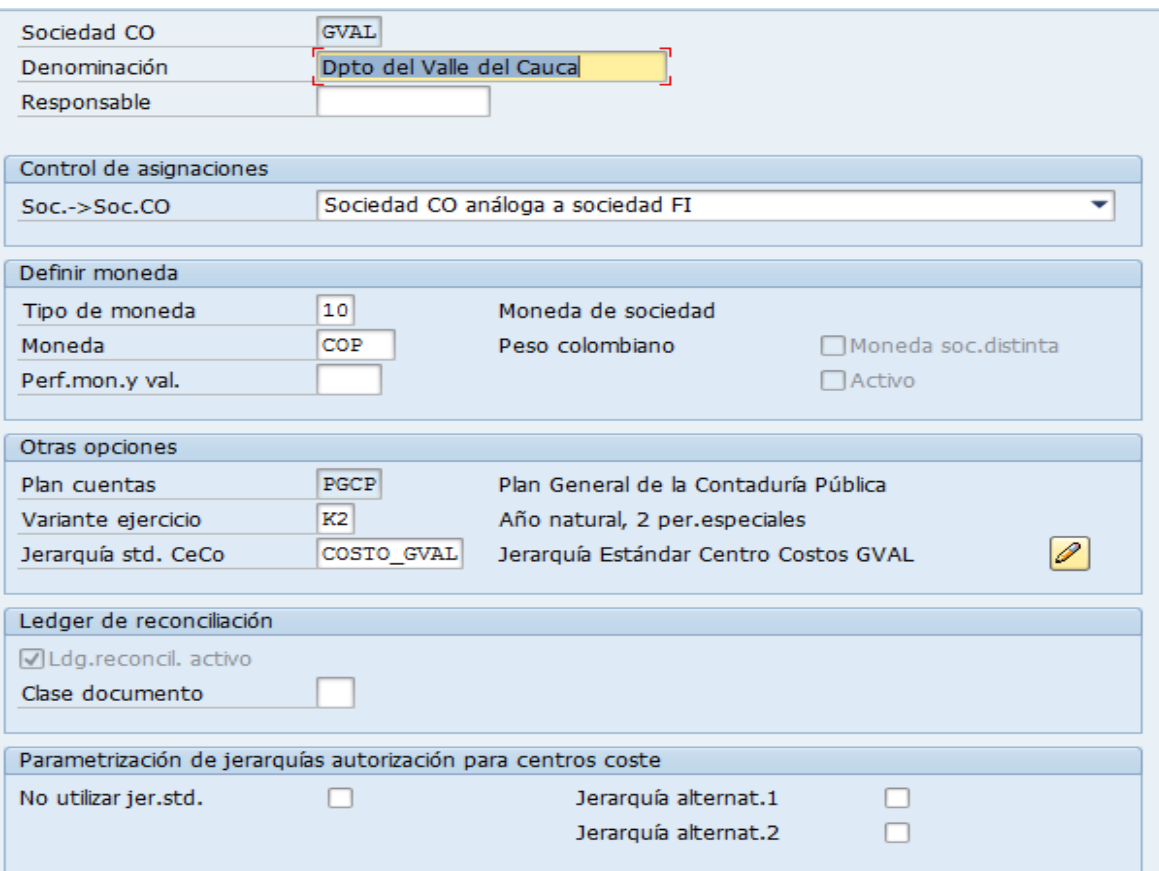

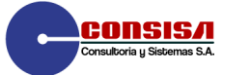

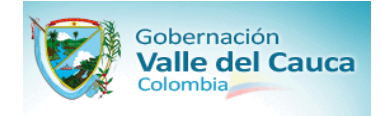

## Luego haga clic en  $\Box$  Activar componentes/indicador de y aparece la pantalla siguiente

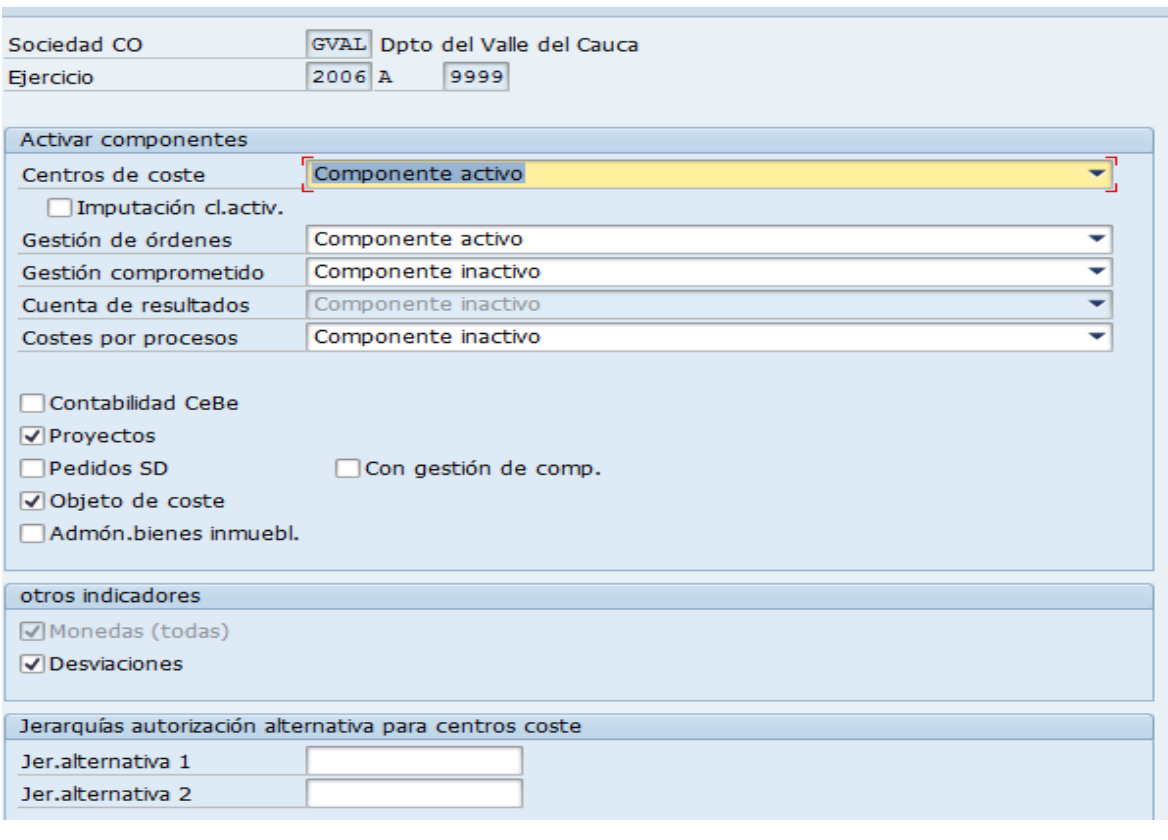

La gestión de proyectos esta activa <sup>en Proyectos</sup> en la sociedad CO GVAL

Para salir oprima la flecha *Finalizar* 

### **Especificar caracteres especiales para proyecto**

- **1. OBJETIVO:** Especificar caracteres especiales para proyecto
- **2. VIA MENU:** *Sistema de proyectos Estructuras Estructuras operativasPlan de estructura de proyectoEdición de proyectoFijar caracteres especiales para proyecto*

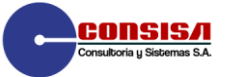

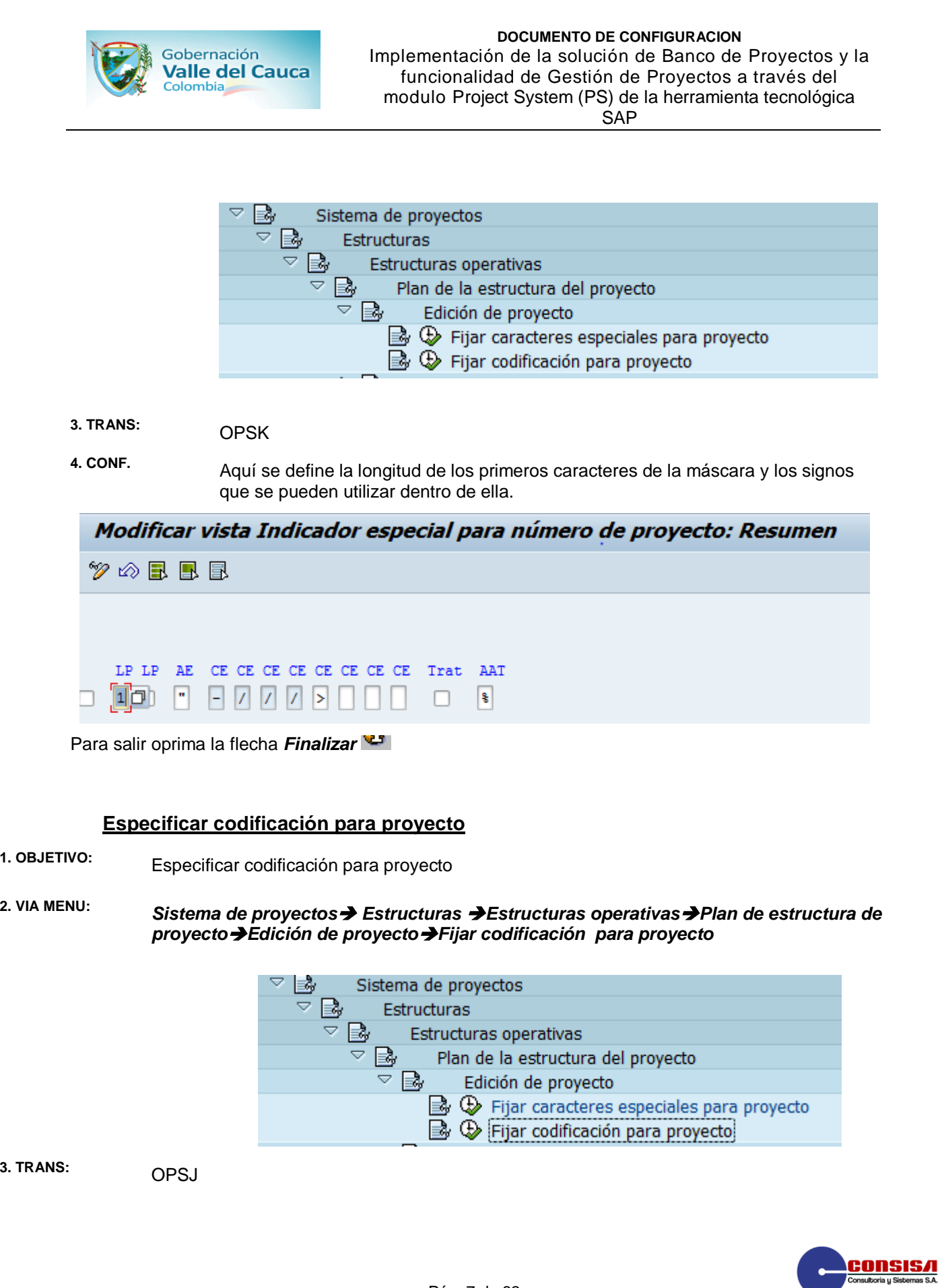

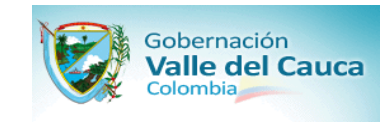

### **4.CONFIGURACION:**

Se definieron las máscaras correspondientes para los diferentes tipos de proyectos que se van a realizar en la Gobernación del Valle

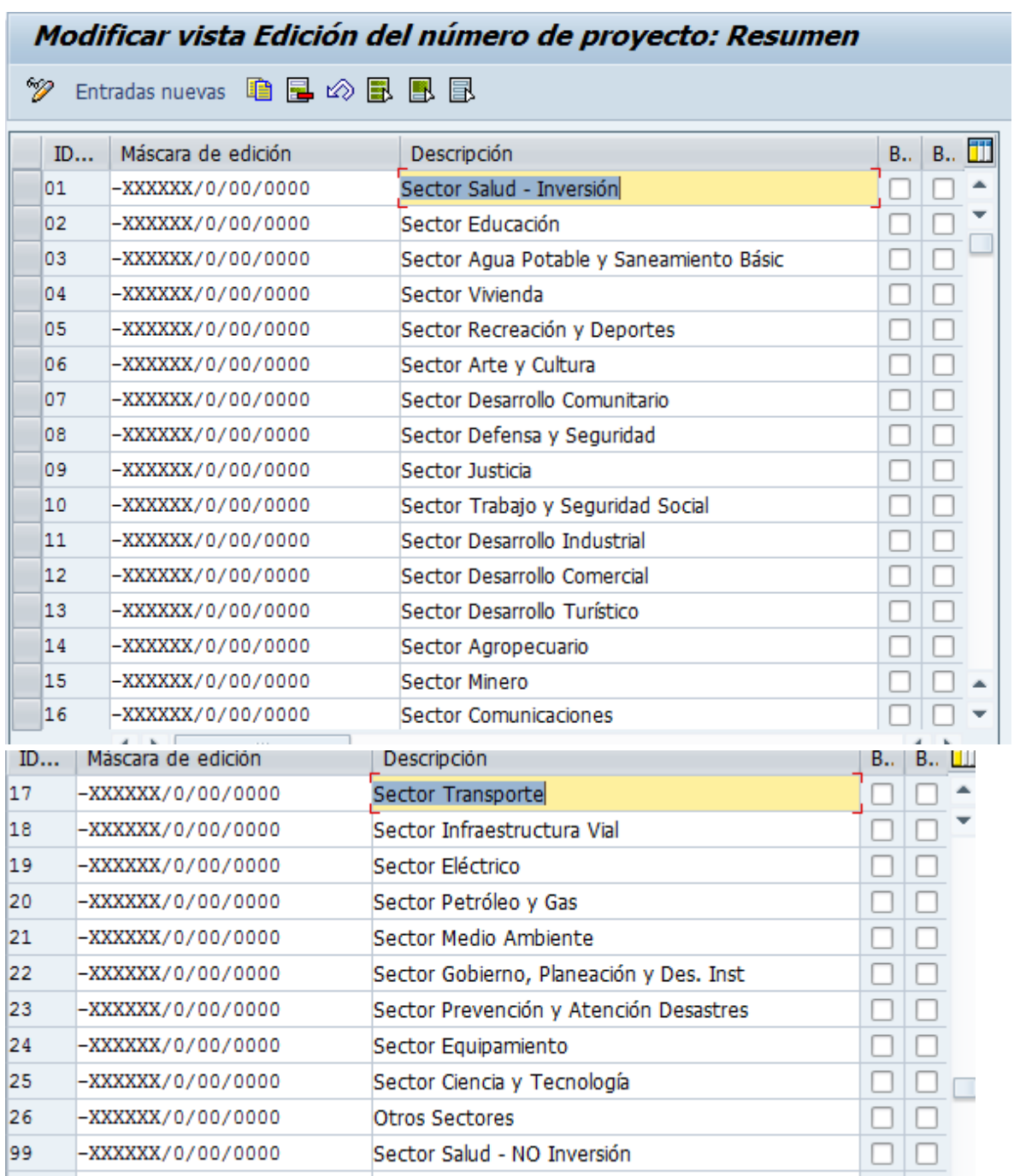

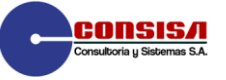

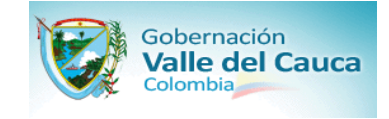

Los dos primeros dígitos identifican el sector donde se va a ejecutar el proyecto ; por ejemplo 01 Sector Salud , 02 Sector Educación

Para salir oprima la flecha *Finalizar* 

### **Actualizar perfil de proyecto**

- 
- **1. OBJETIVO:** Actualizar perfil de proyecto

**2. VIA MENU:** *Sistema de proyectos Estructuras Estructuras operativasPlan de estructura de proyectoCrear perfil de proyecto*

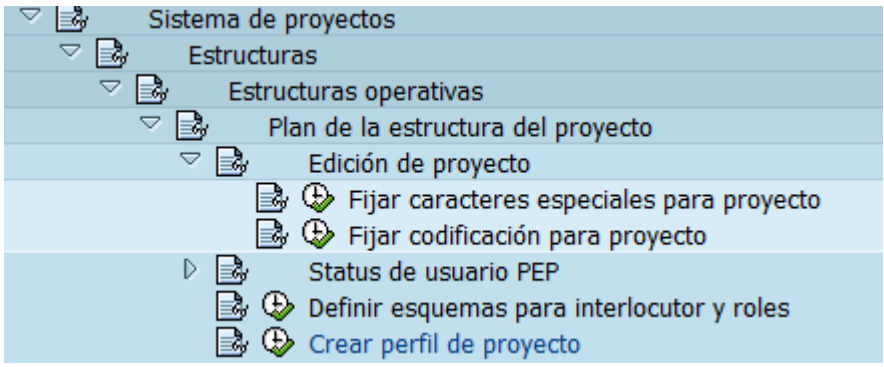

**3. TRANS:** OPSA

**4. CONFIGURACION:** Se creó el perfil donde se agrupan los perfiles generales de los proyectos (planeación, presupuestación, programación, inversión y grafos).

> Además se asignan también los datos básicos como la sociedad, división, moneda y gráficos.

Se despliega la siguiente pantalla :

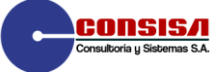

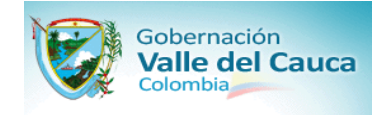

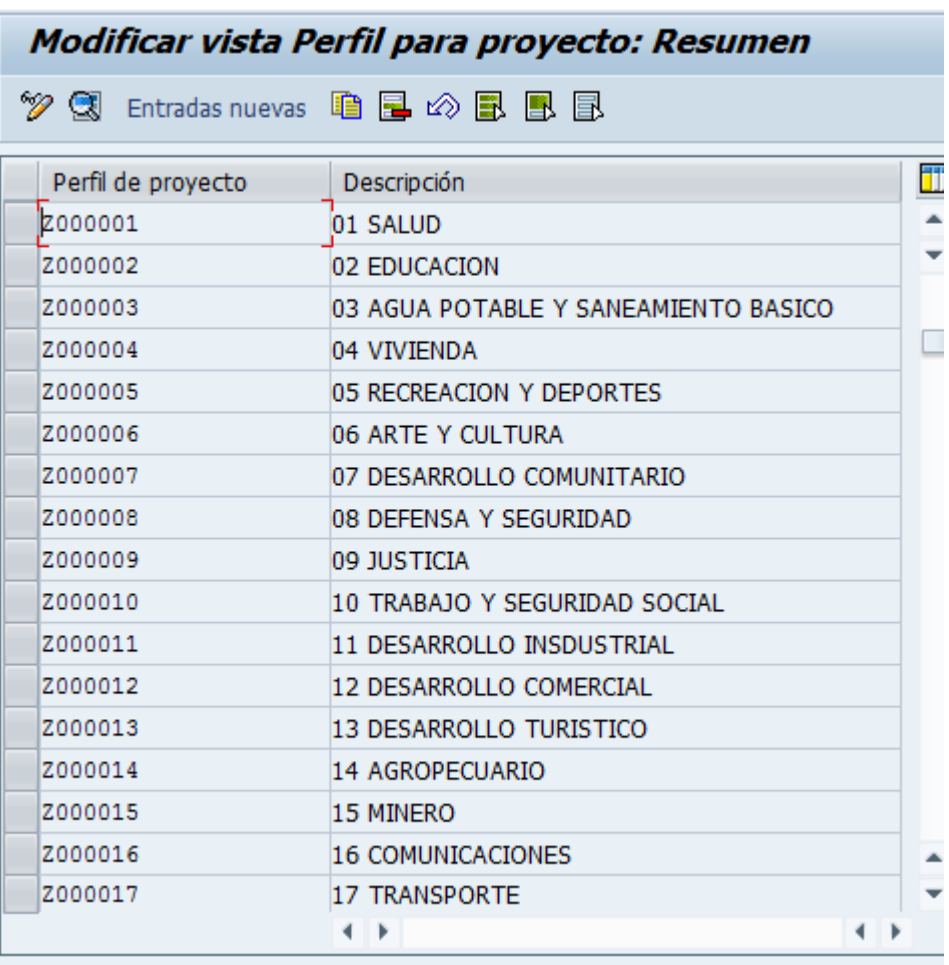

Pulsando "doble click" en Z000001 se despliega la pantalla siguiente :

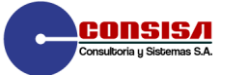

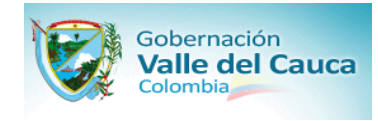

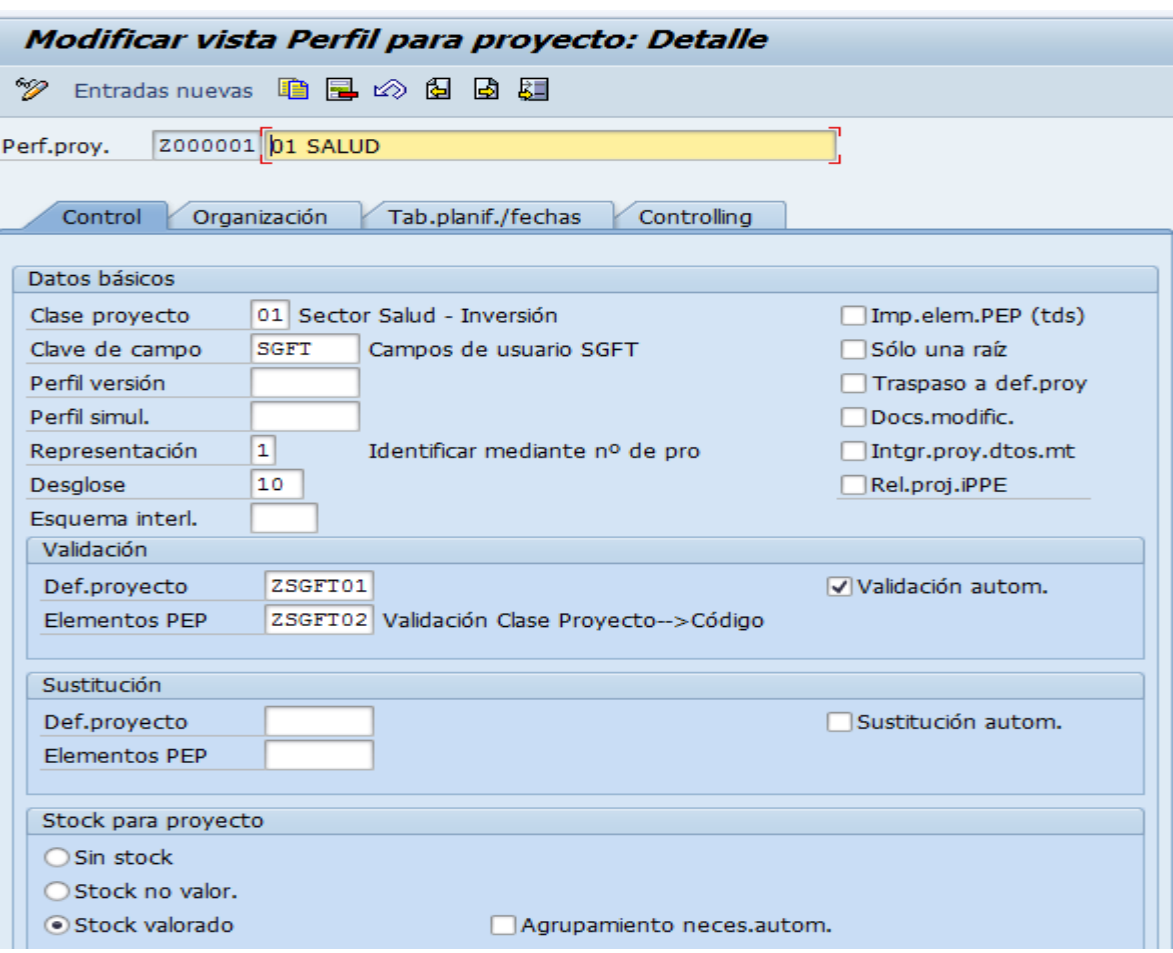

Se pulsa **Organización** y aparece la pantalla siguiente donde se asignan los vínculos organizacionales

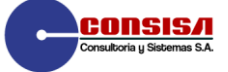

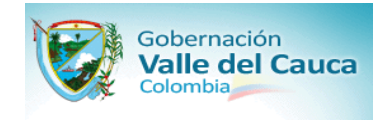

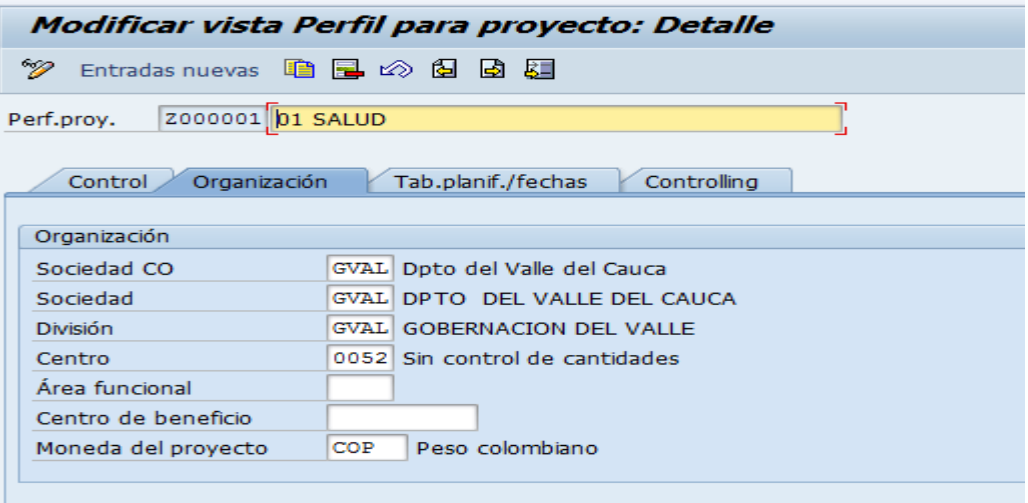

Se pulsa Tab.planif./fechas y aparece la pantalla siguiente

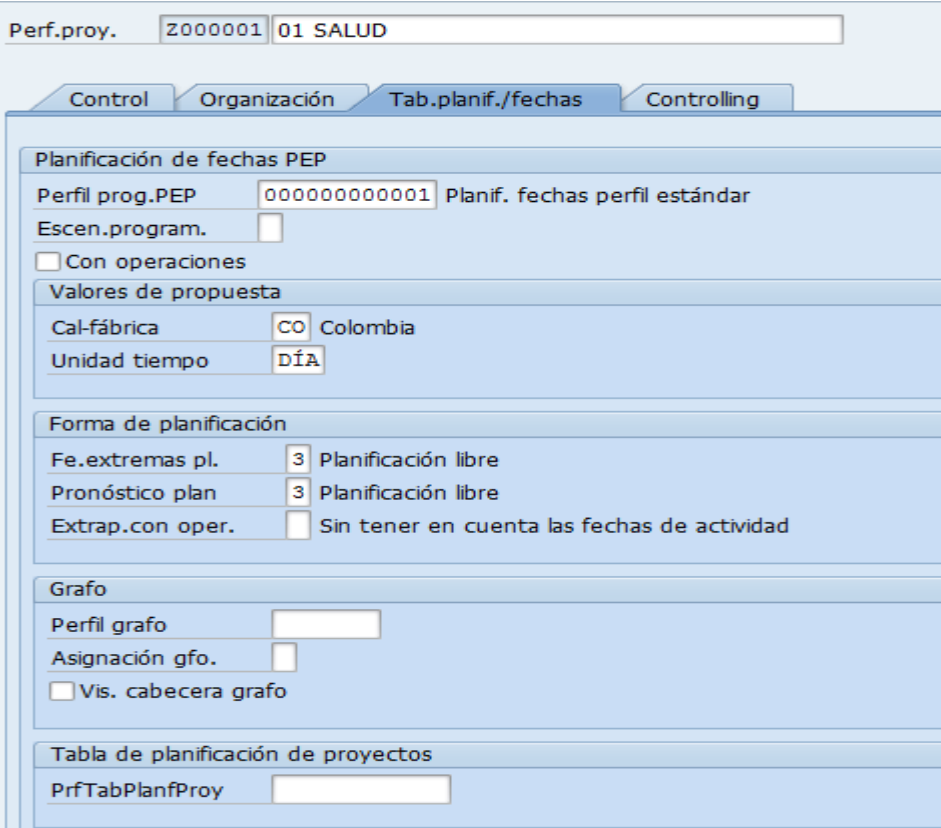

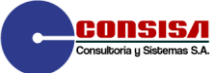

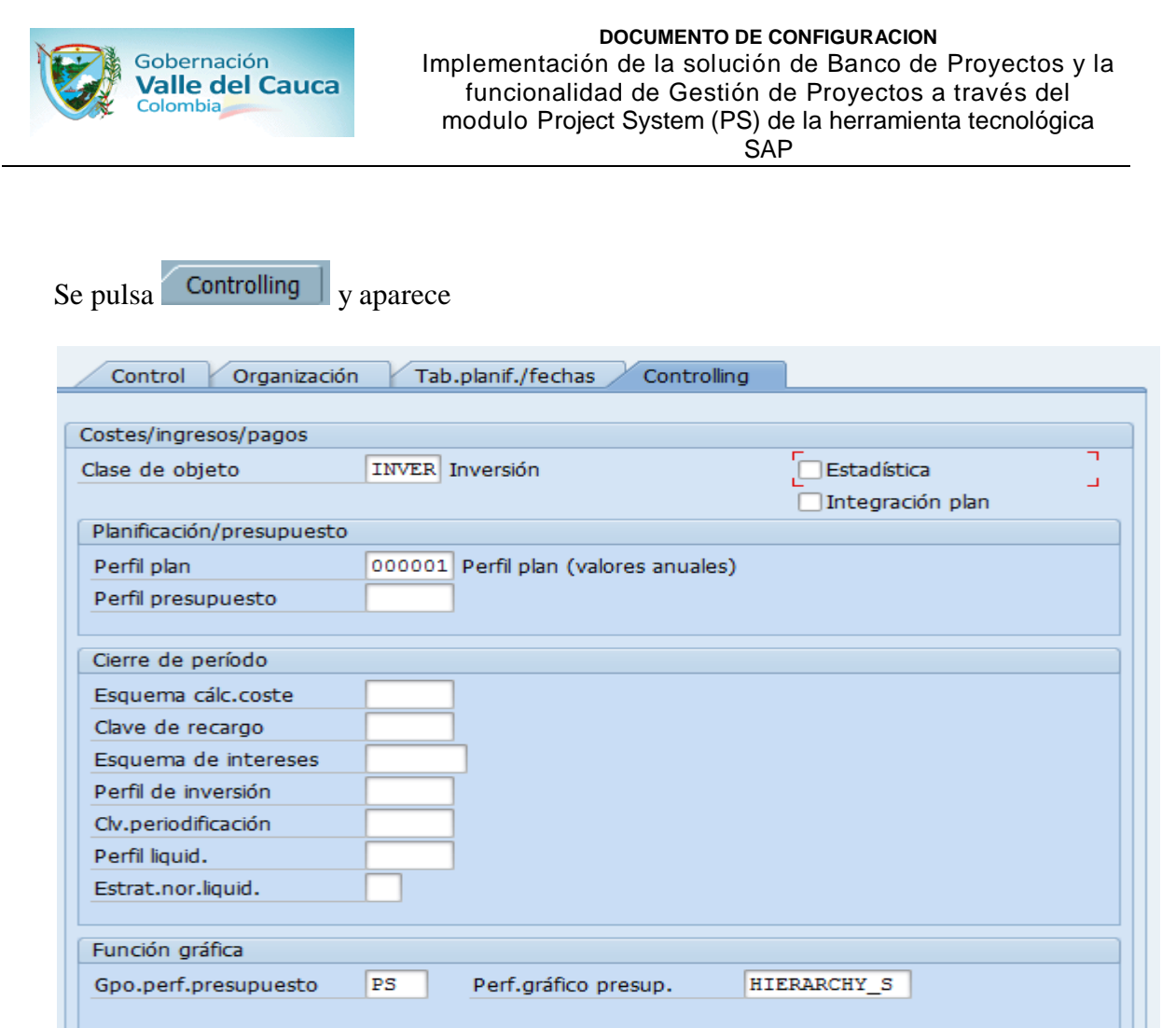

En esta configuración posteriormente se incorporara el perfil de presupuesto y el perfil de inversión si se requiere

Para salir oprima la flecha *Finalizar* 

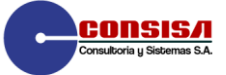

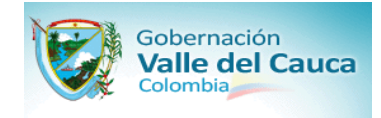

### **Actualizar clases de proyecto para elementos PEP**

**1. OBJETIVO:** Actualizar clases de proyecto para elementos PEP

**2. VIA MENU:** *Sistema de proyectos Estructuras Estructuras operativasPlan de estructura de proyecto Actualizar clases de proyecto para elementos PEP*

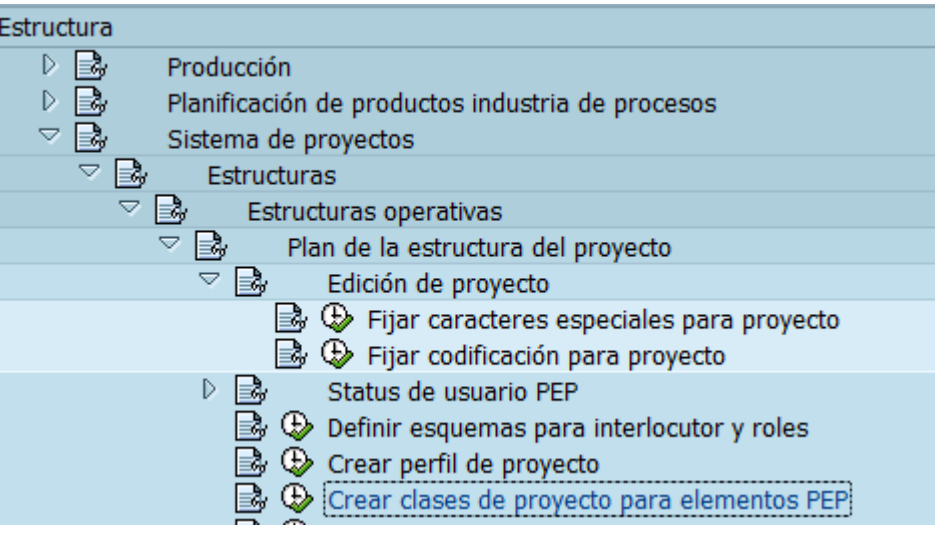

**3. TRANS:** OPSO

**4.CONFIGURACION:** Conjunto de criterios y características que recoge un tipo de proyecto determinado, se crearon:

- Sector Salud<br>• Sector Educa
- Sector Educación<br>• Y basta Sector Eur
- Y hasta Sector Funcionamiento

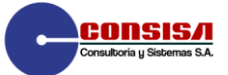

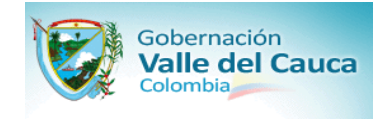

### **DOCUMENTO DE CONFIGURACION**

Implementación de la solución de Banco de Proyectos y la funcionalidad de Gestión de Proyectos a través del modulo Project System (PS) de la herramienta tecnológica SAP

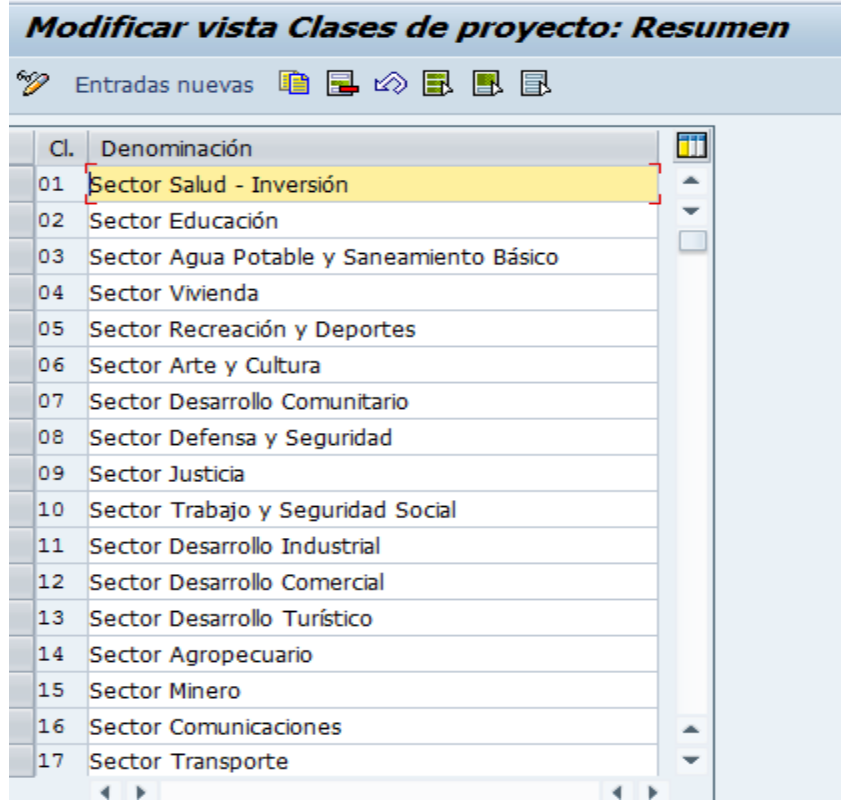

Para salir oprima la flecha *Finalizar* 

### **Actualizar responsable para elementos PEP**

- **1. OBJETIVO:** Actualizar responsable para elementos PEP
- **2. VIA MENU:** *Sistema de proyectos Estructuras Estructuras operativasPlan de estructura de proyecto Actualizar responsable para elementos PEP*

### **3. TRANS:** OPS6

**4.CONFIGURACION :** Se ingresa en la tabla las personas que pueden ser responsables de un proyecto total o de un elemento PEP.

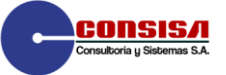

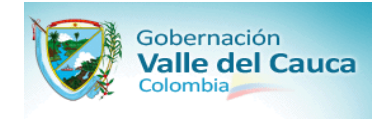

La pantalla siguiente es desplegada

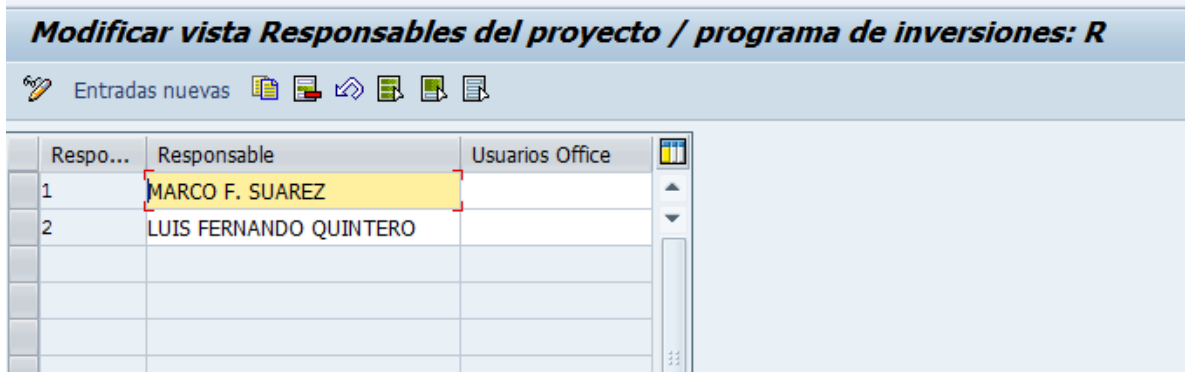

Esta configuración puede modificarse para incluir nuevos usuarios responsables de los proyectos

Para salir oprima la flecha *Finalizar* 

### **Definir campos de usuario para elementos PEP**

**1. OBJETIVO:** Definir campos de usuario para elementos PEP

**2. VIA MENU:** *Sistema de proyectos Estructuras Estructuras operativasPlan de estructura de proyectoParametrizaciones para interfase de Usuario Definir campos de usuarios para elementos PEP*

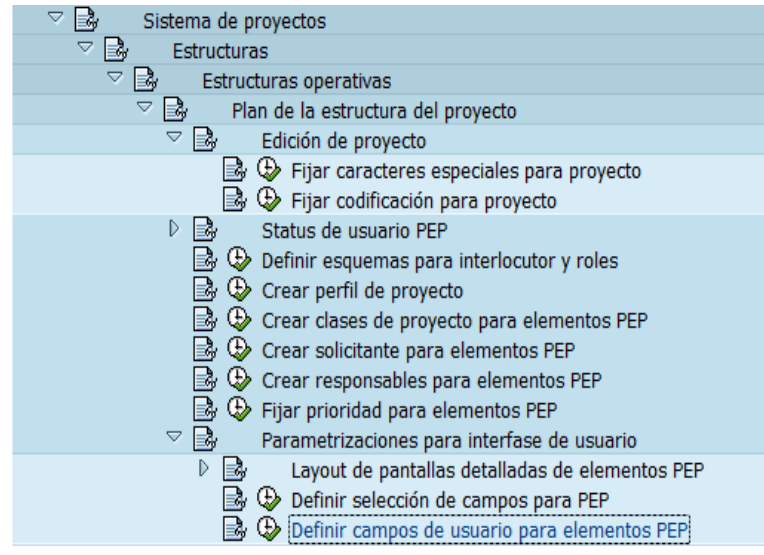

**3. TRANS:** OPS1

**4.CONFIGURACIO** Son campos adicionales para almacenar datos básicos como (fechas, valores,

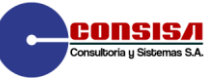

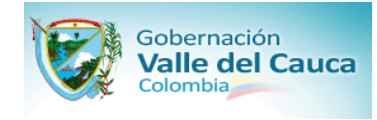

textos), para la Gobernación del Valle del Cauca. La siguiente pantalla aparece

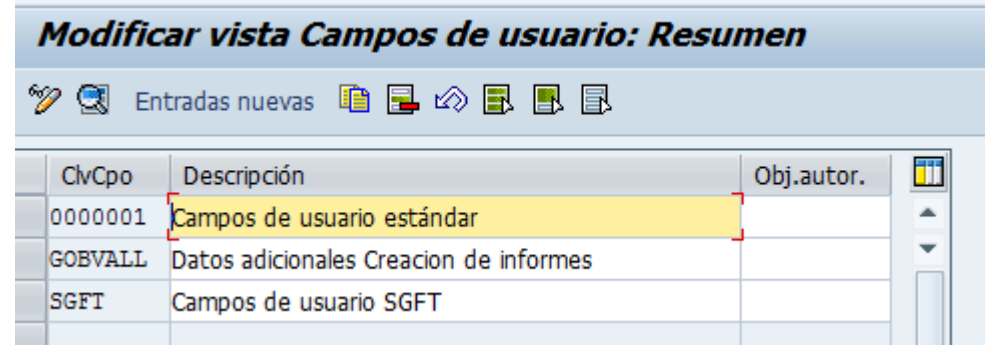

Se pulsa "doble click" en SGFT y la pantalla siguiente se despliega

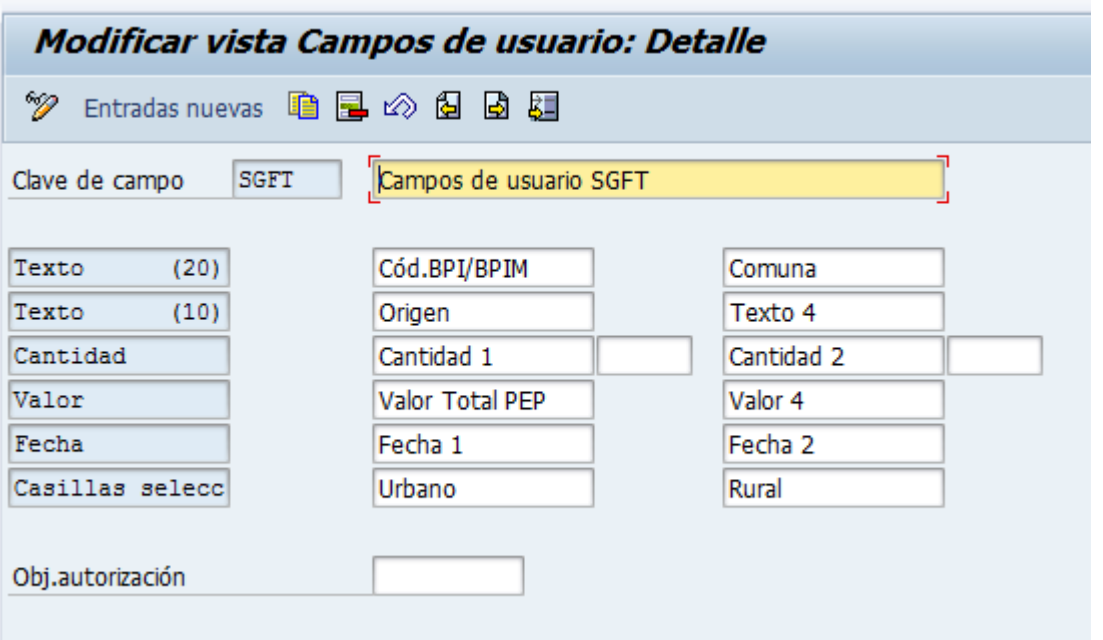

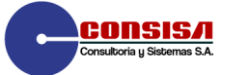

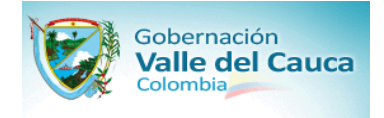

El campo Valor Total PEP es el utilizado como parámetro del presupuesto tentativo del elemento PEP.

Para salir oprima la flecha *Finalizar* 

### **Definir selección de campos para PEP**

**1. OBJETIVO** Definir selección de campos para PEP

**:**

- **2. VIA** 
	- **MENU:** *Sistema de proyectos Estructuras Estructuras operativasPlan de estructura de proyectoParametrizaciones para interfase de Usuario Definir selección de campos para PEP*

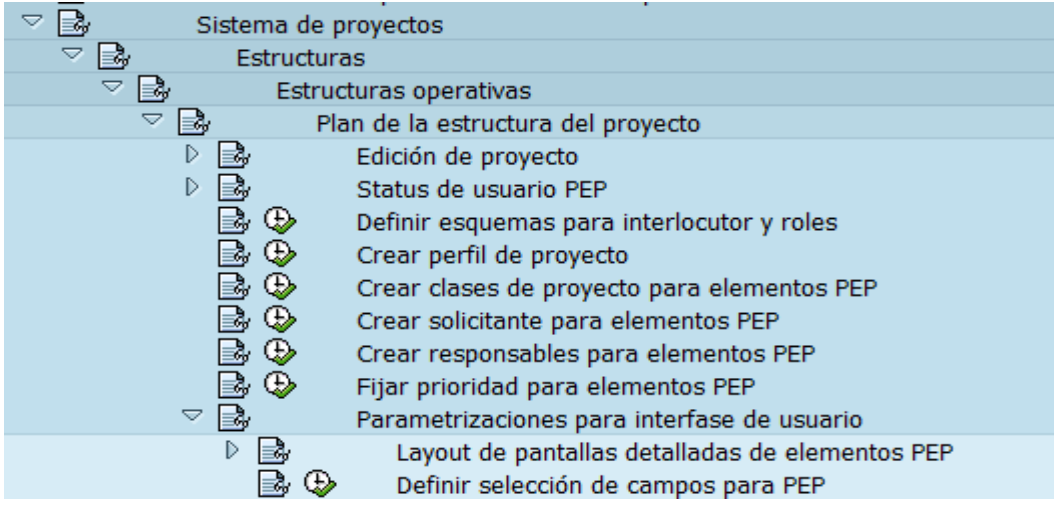

**3. TRANS:** OPUK

**4.CONFIG.** En esta pantalla se definen los campos a utilizar en la creación de la definición del proyecto y los elementos PEP y si estos son obligatorios u opcionales.

En la siguiente ventana puede seleccionar una de las dos opciones haciendo doble clic.

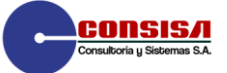

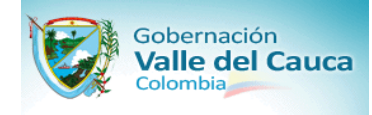

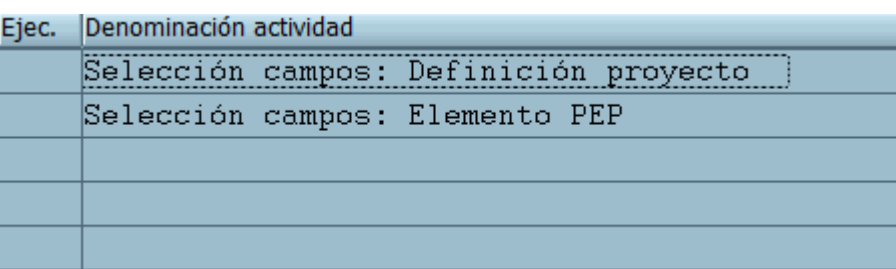

Al seleccionar la primera opción (*Definición de proyecto*) se observan las siguientes pantallas con la configuración de los campos.

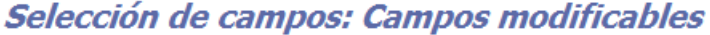

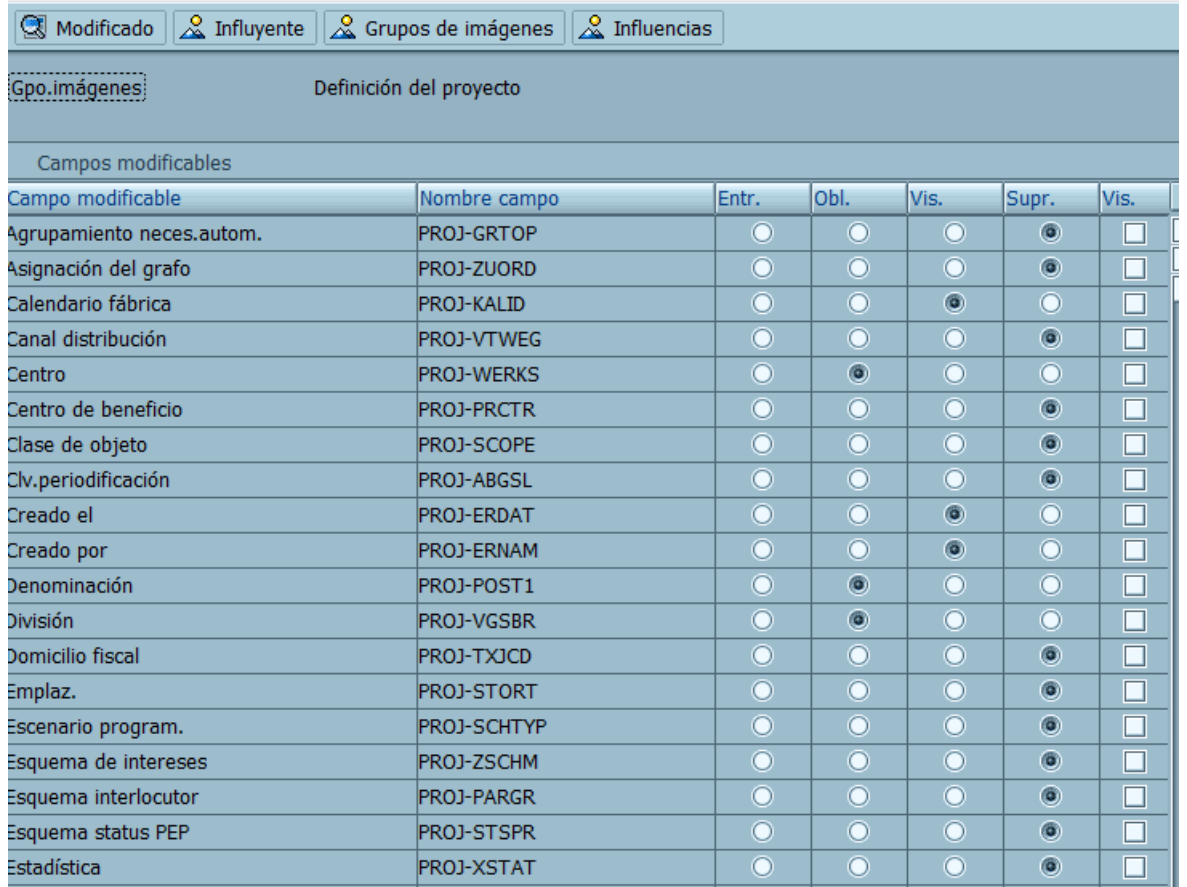

Para volver a la pantalla de opciones de selección oprima el icono de atrás

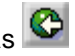

Al seleccionar la segunda opción (*Elemento PEP*) se observan las siguientes pantallas con la configuración de los campos.

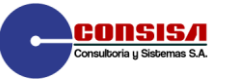

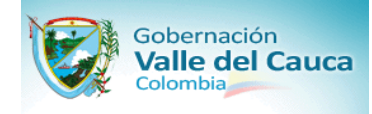

### Selección de campos: Campos modificables

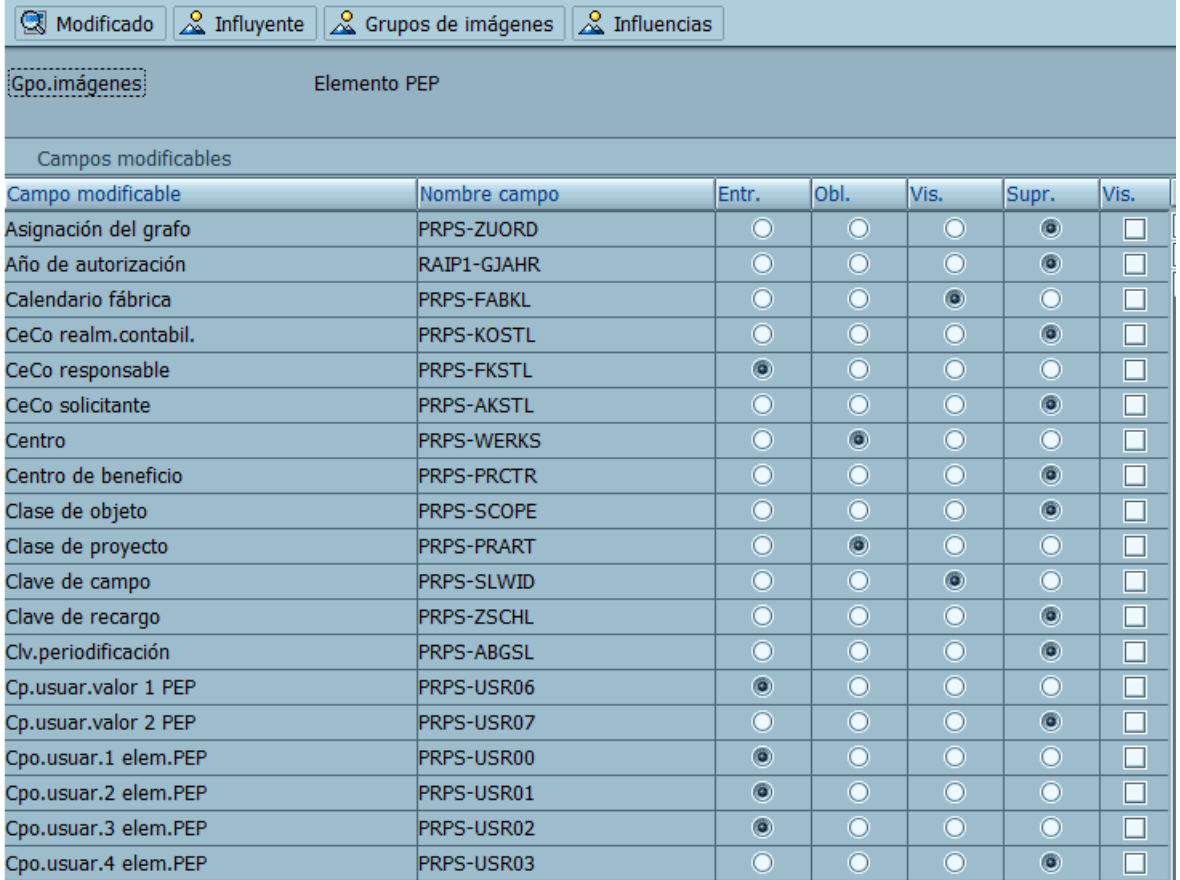

Para salir oprima la flecha *Finalizar* 

### **Especificar rango de números para grafo**

**1. OBJETIVO** Especificar rango de números para grafo**:**

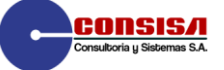

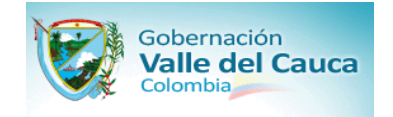

### **DOCUMENTO DE CONFIGURACION**

Implementación de la solución de Banco de Proyectos y la funcionalidad de Gestión de Proyectos a través del modulo Project System (PS) de la herramienta tecnológica SAP

**2. VIA** 

### **MENU:** *Sistema de proyectos Estructuras Estructuras operativasGrafo Control para Grafos Fijar rango de números para grafo*

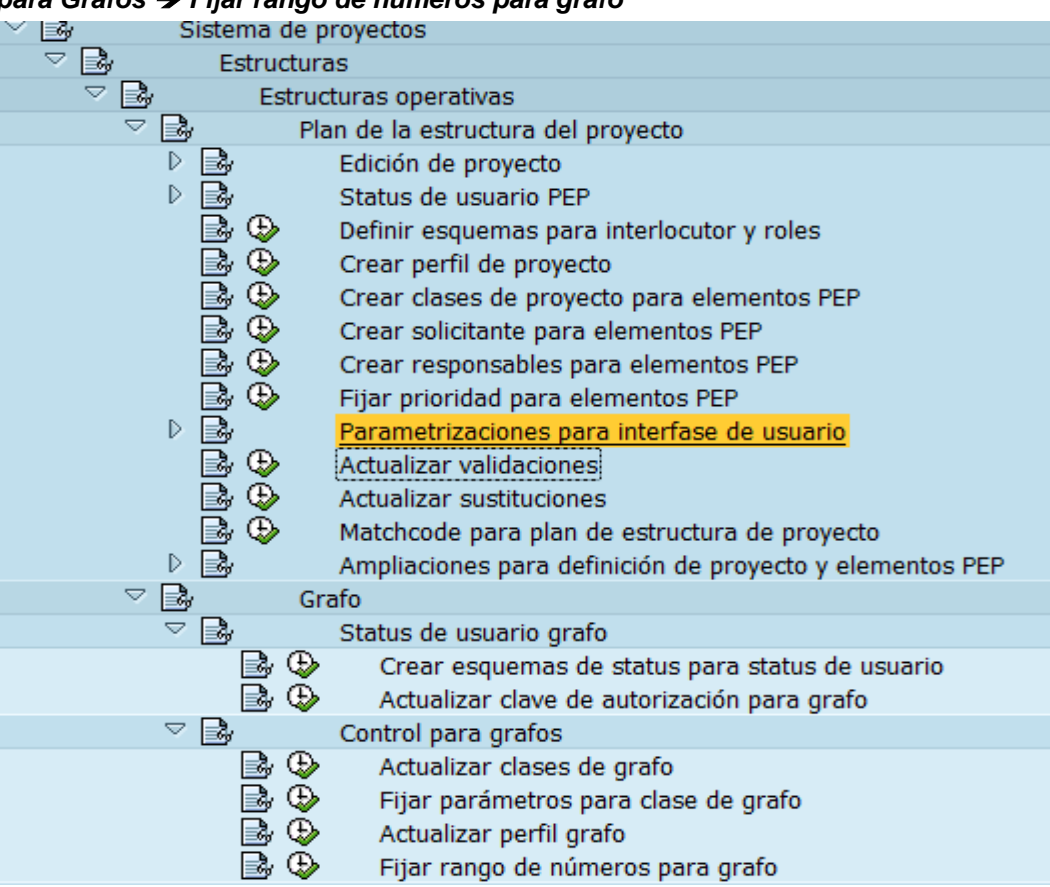

# **3. TRANS:** CO82

**4.CONFIG.** Corresponde al rango de números utilizado en la creación de grafos.

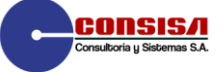

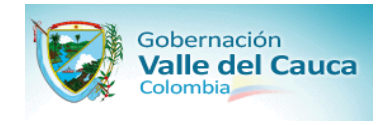

En la siguiente pantalla haga clic en le botón *Resumen* :

# Rangos de números orden

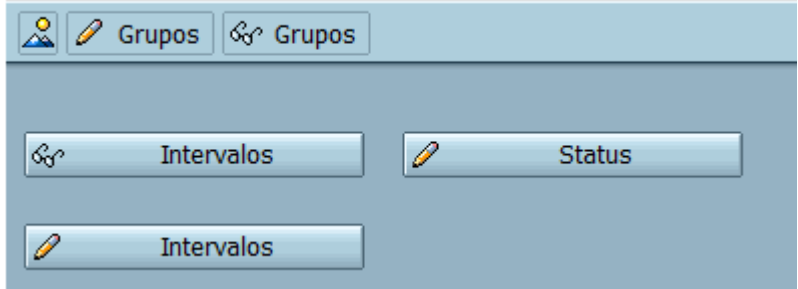

Aparece la siguiente ventana

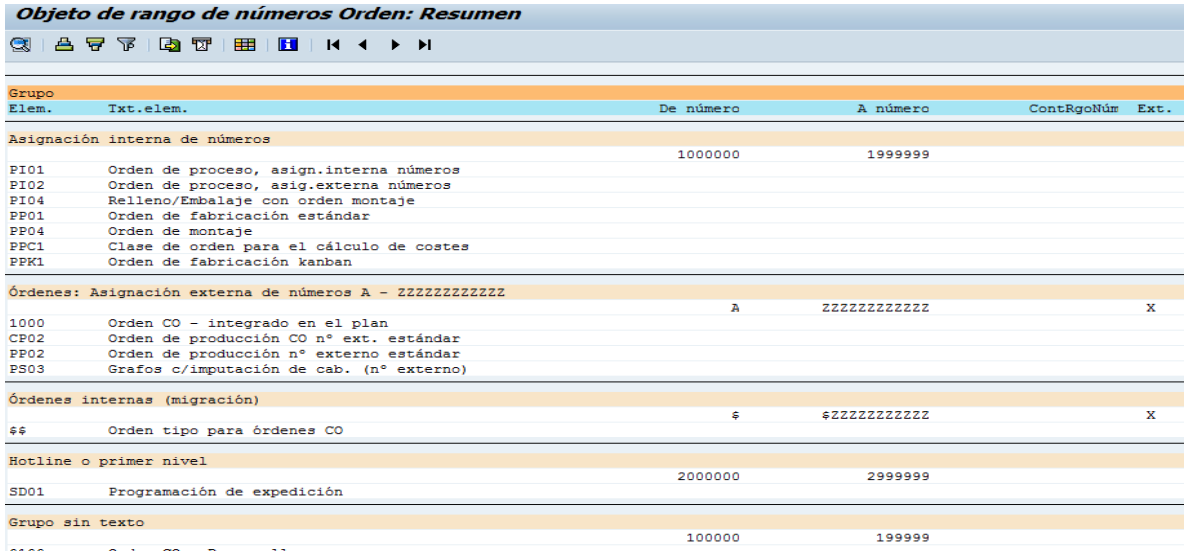

Para volver a la pantalla inicial oprima el botón de **atrás** y oprima el icono **pula intervalos** para definir los intervalos que se van a usar

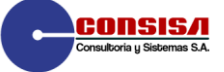

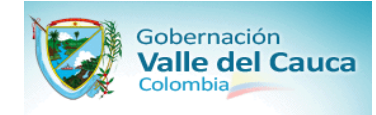

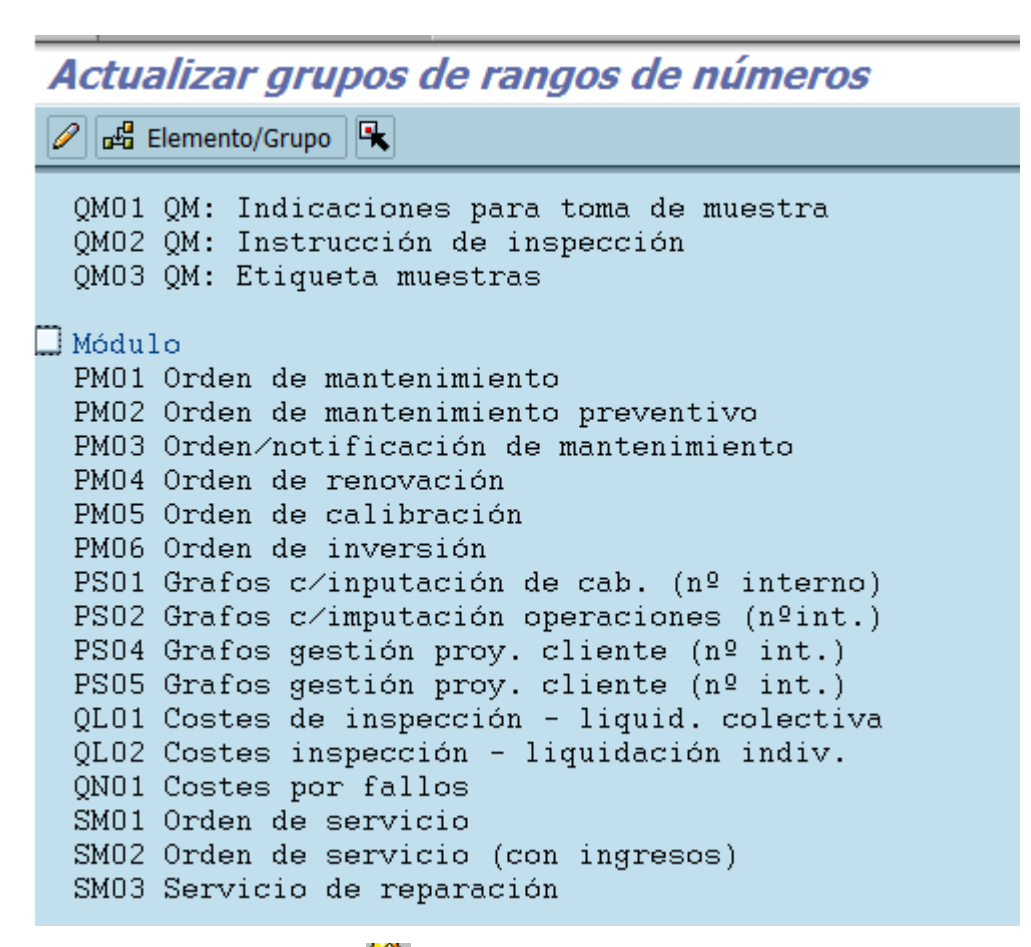

Para salir oprima la flecha *Finalizar* 

### **Actualizar clases de grafo**

**1.**  Actualizar clases de grafo

**2. VIA MENU:** *Sistema de proyectos Estructuras Estructuras operativasGrafo Control para Grafos Actualizar clases de grafo*

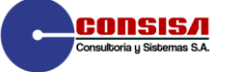

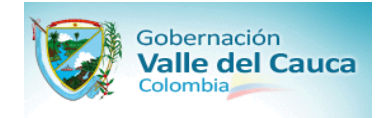

### **DOCUMENTO DE CONFIGURACION**

Implementación de la solución de Banco de Proyectos y la funcionalidad de Gestión de Proyectos a través del modulo Project System (PS) de la herramienta tecnológica SAP

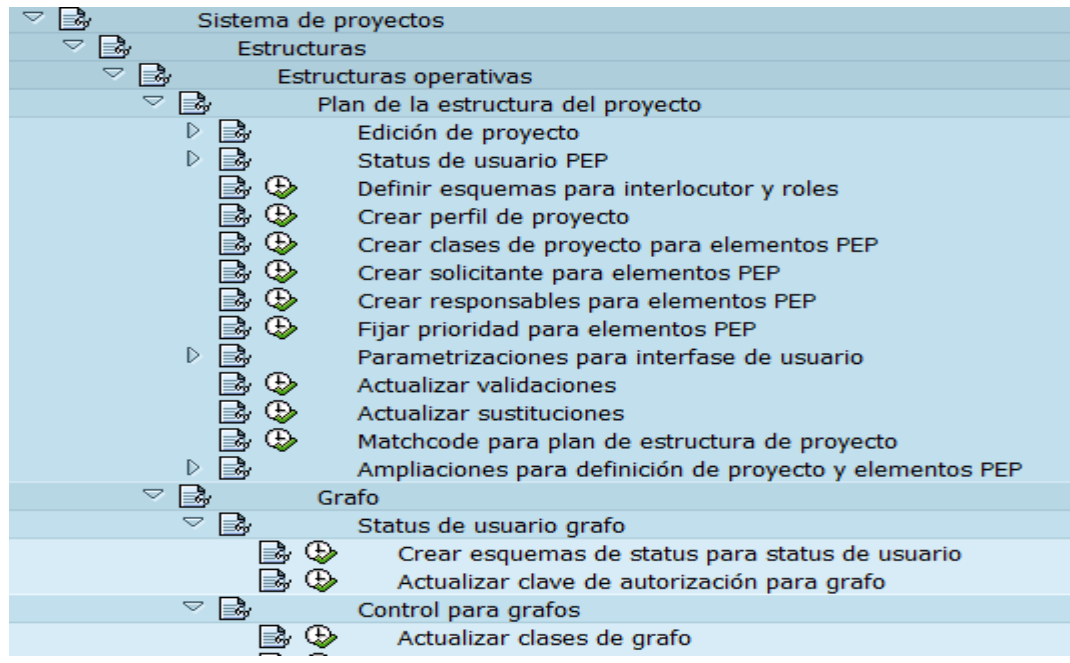

**3. TRANS:** OPSC

**4.CONFIG**

**:** A través de clase de grafo se determinan los parámetros que tienen influencia sobre la ejecución de la orden (Rango de número, calculo de costos, perfil de liquidación y esquema de status). Para la Gobernación del Valle del Cauca Cali se ha creado la clase **PS02 - Imputación operaciones (nºint.)** 

En la siguiente pantalla haga doble clic *en PS02 - Imputación operaciones (nºint.)* 

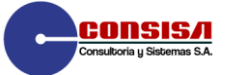

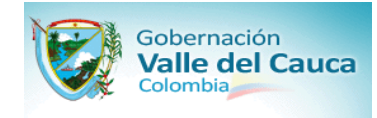

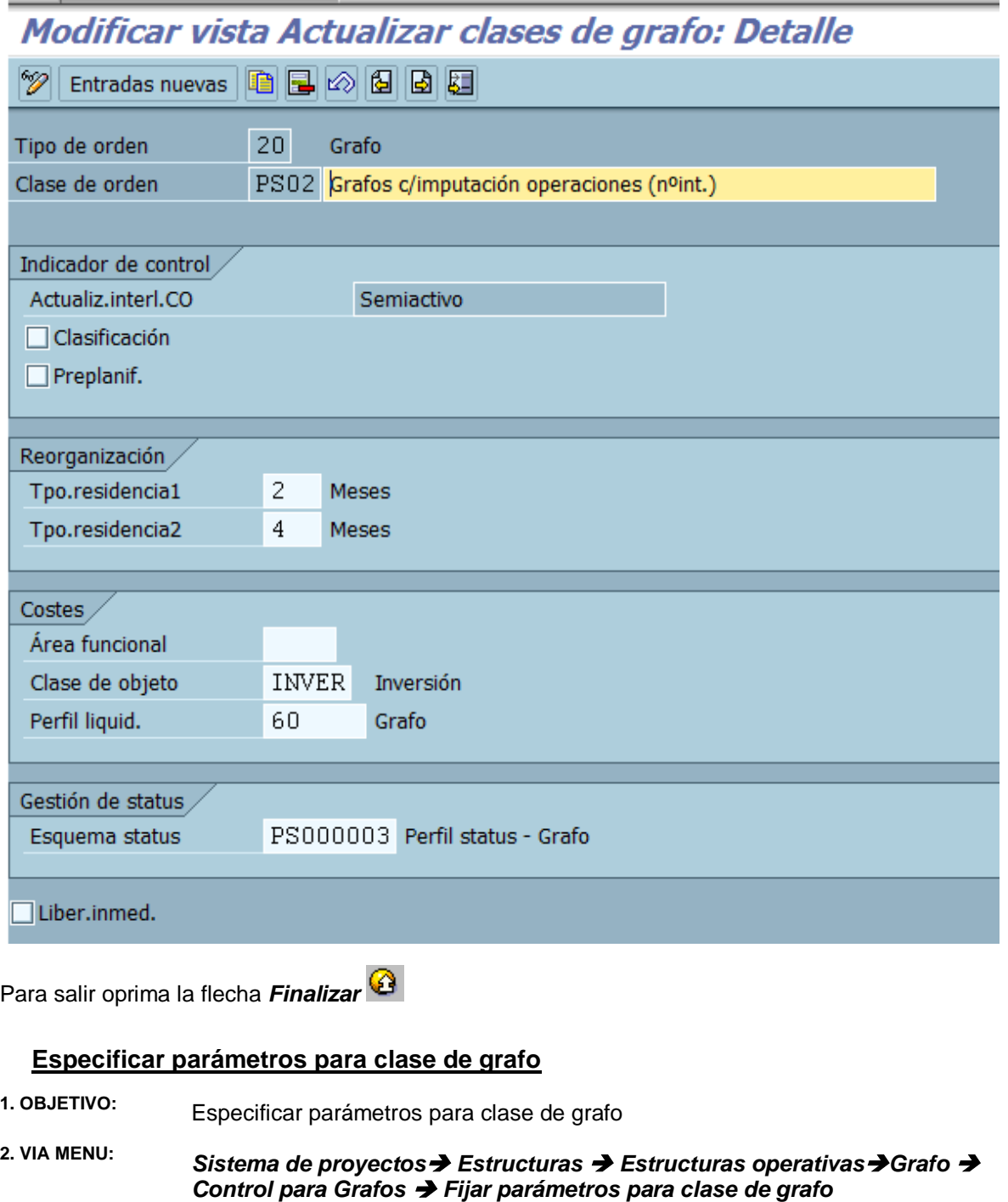

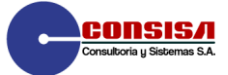

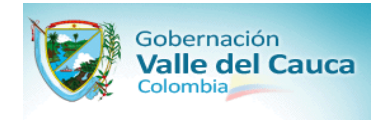

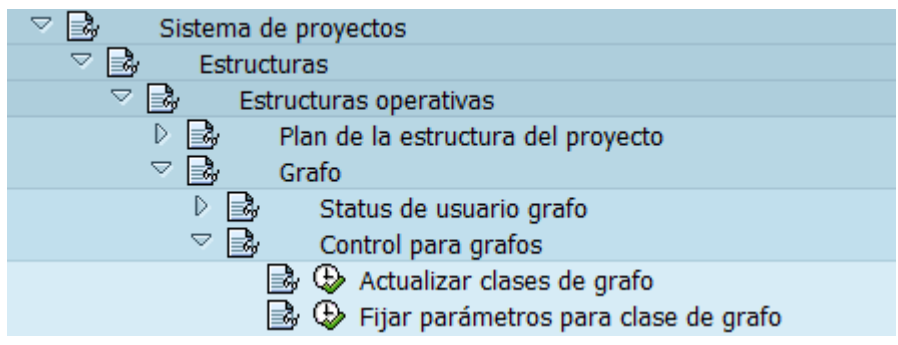

**3. TRANS:** OPUV

**4.CONFIGURACION:** Los parámetros de los grafos están dados automáticamente con una relación entre el centro y la clase de grafo.

Aparece la siguiente ventana, para el caso de la Gobernación del Valle del Cauca se asigno a los Centros 0051 y 0052 **MCAL** las clase de grafo creada *PS01, PS02, PS03,PS04 y PS05*

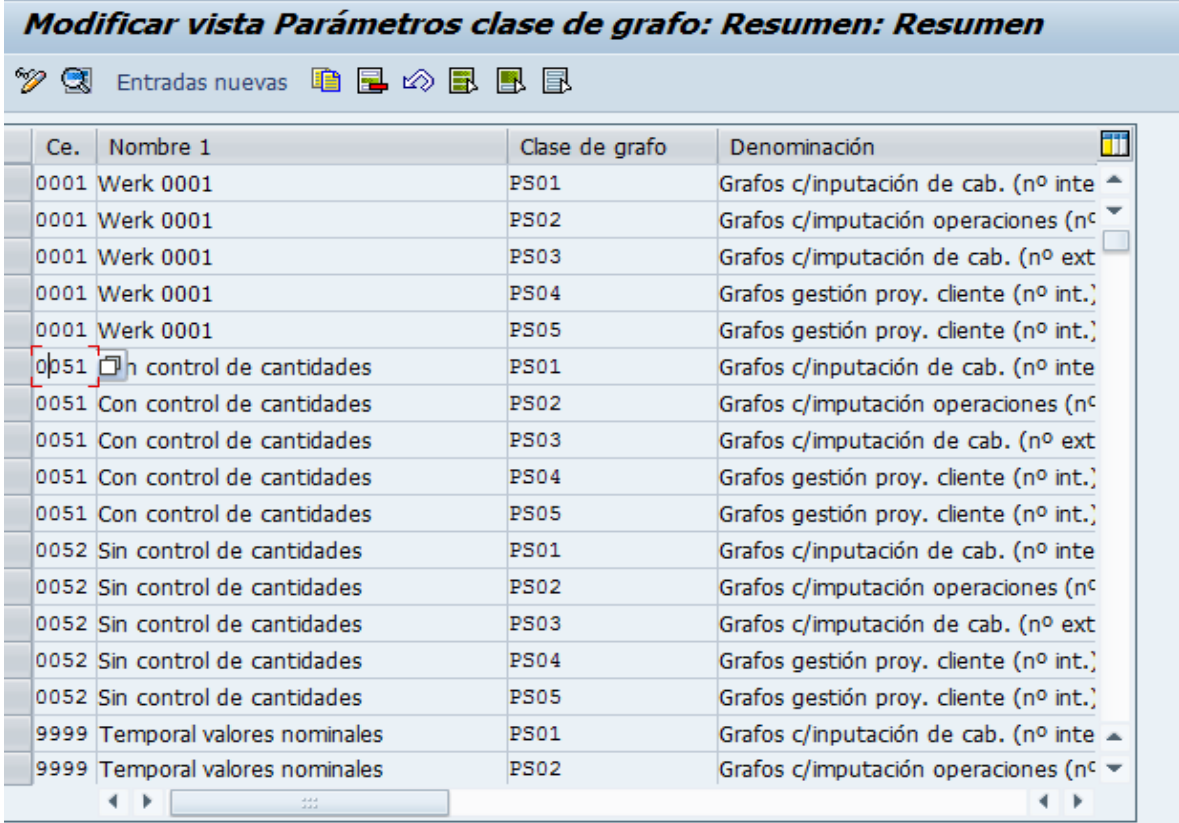

Haga doble clic sobre la línea que se indico sobre la línea Centro 0051 . clase grafo PS01 y

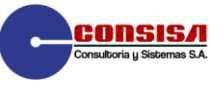

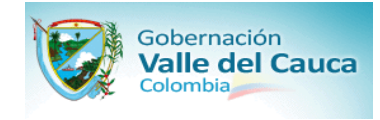

### aparece la siguiente ventana

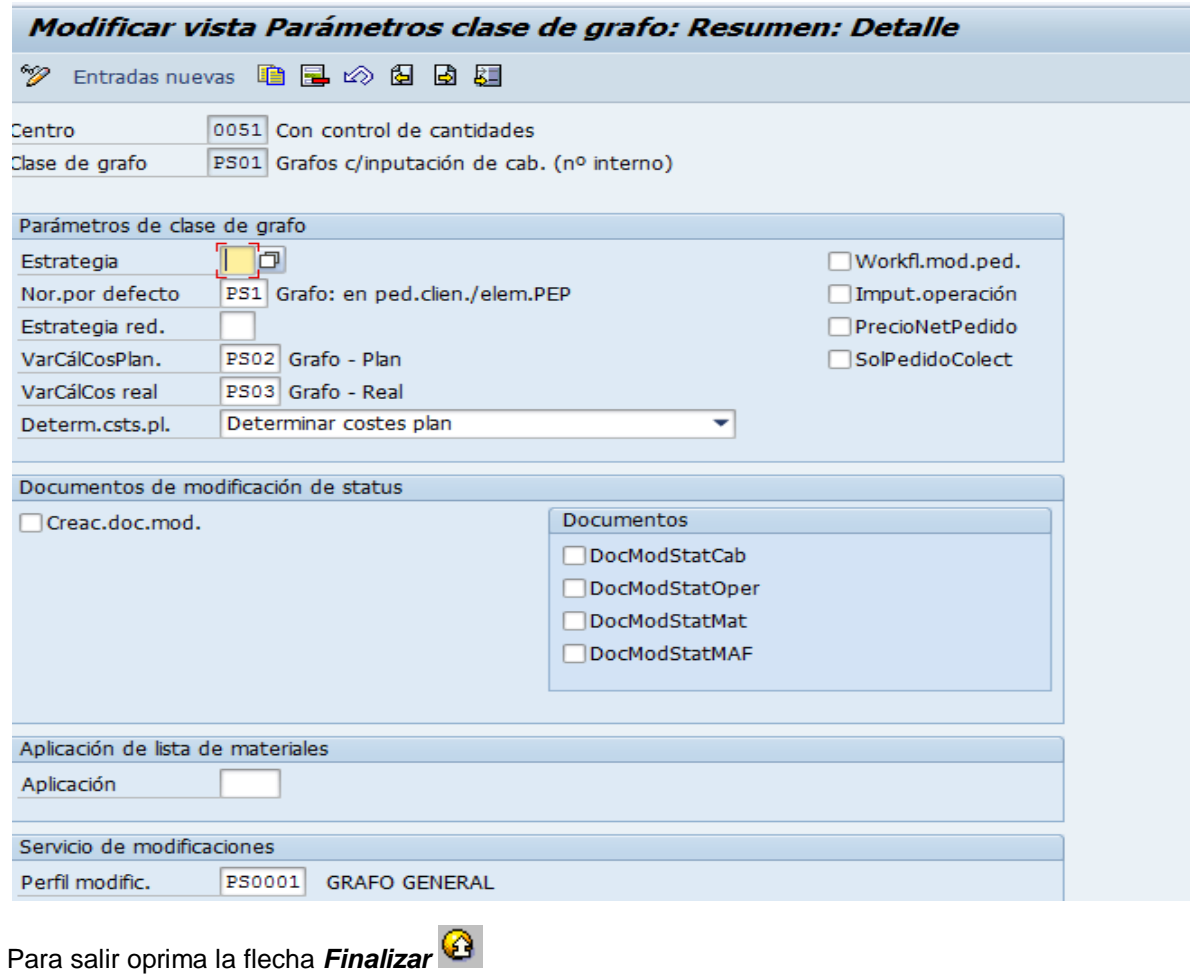

### **Especificar claves de control**

**1. OBJETIVO:** Especificar claves de control

**2. VIA MENU:** *Sistema de proyectos Estructuras Estructuras operativasGrafo Control para operaciones de grafo Fijar claves de control*

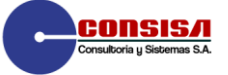

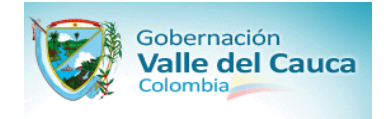

### **DOCUMENTO DE CONFIGURACION**

Implementación de la solución de Banco de Proyectos y la funcionalidad de Gestión de Proyectos a través del modulo Project System (PS) de la herramienta tecnológica SAP

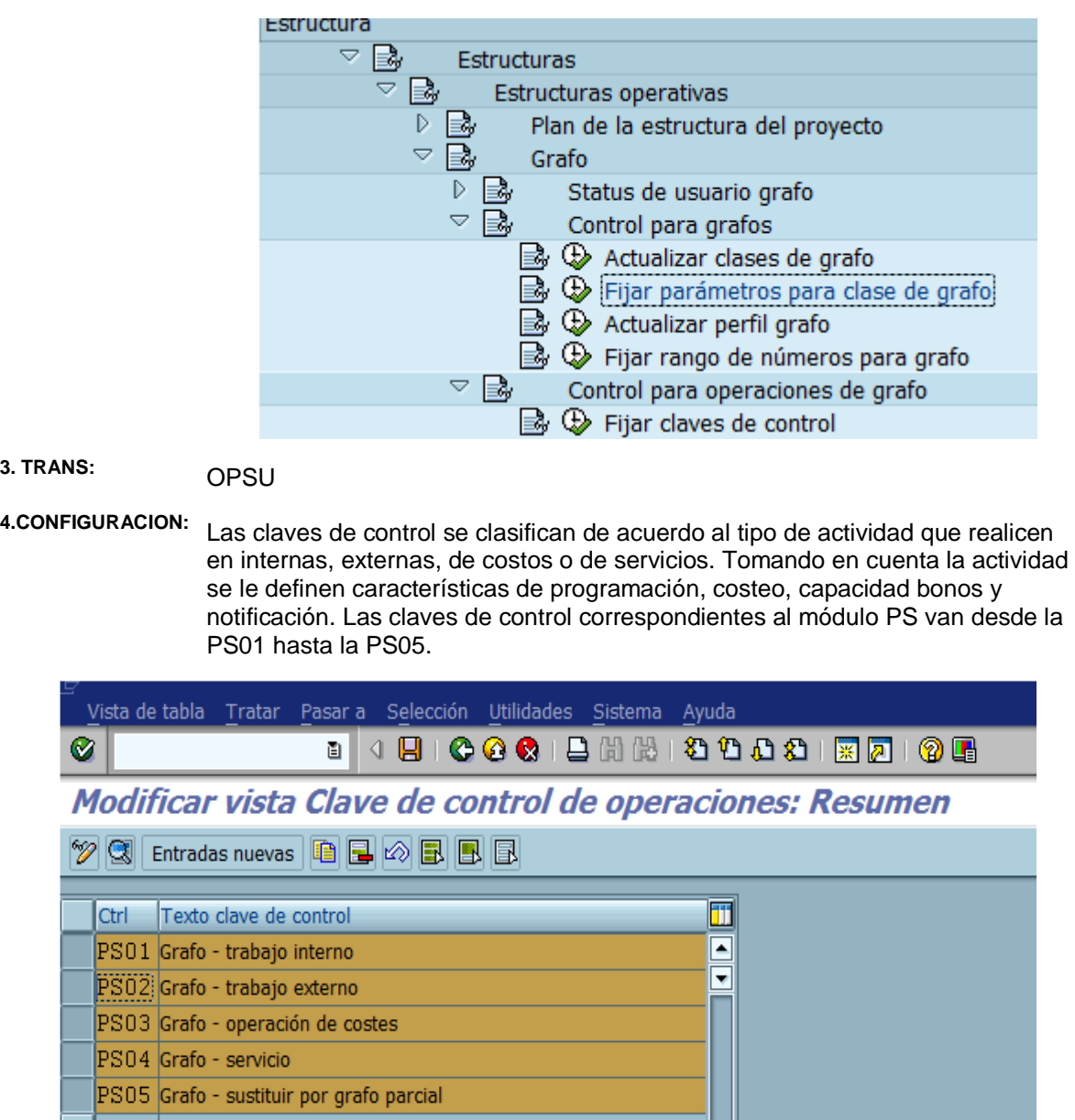

Haga doble clic sobre la clave de control que desee visualizar, para este caso vamos a visualizar *PS01 Grafo – Trabajo Interno*, aparece la siguiente ventana:

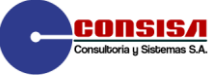

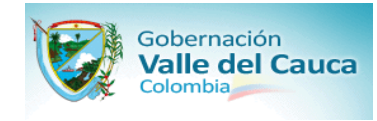

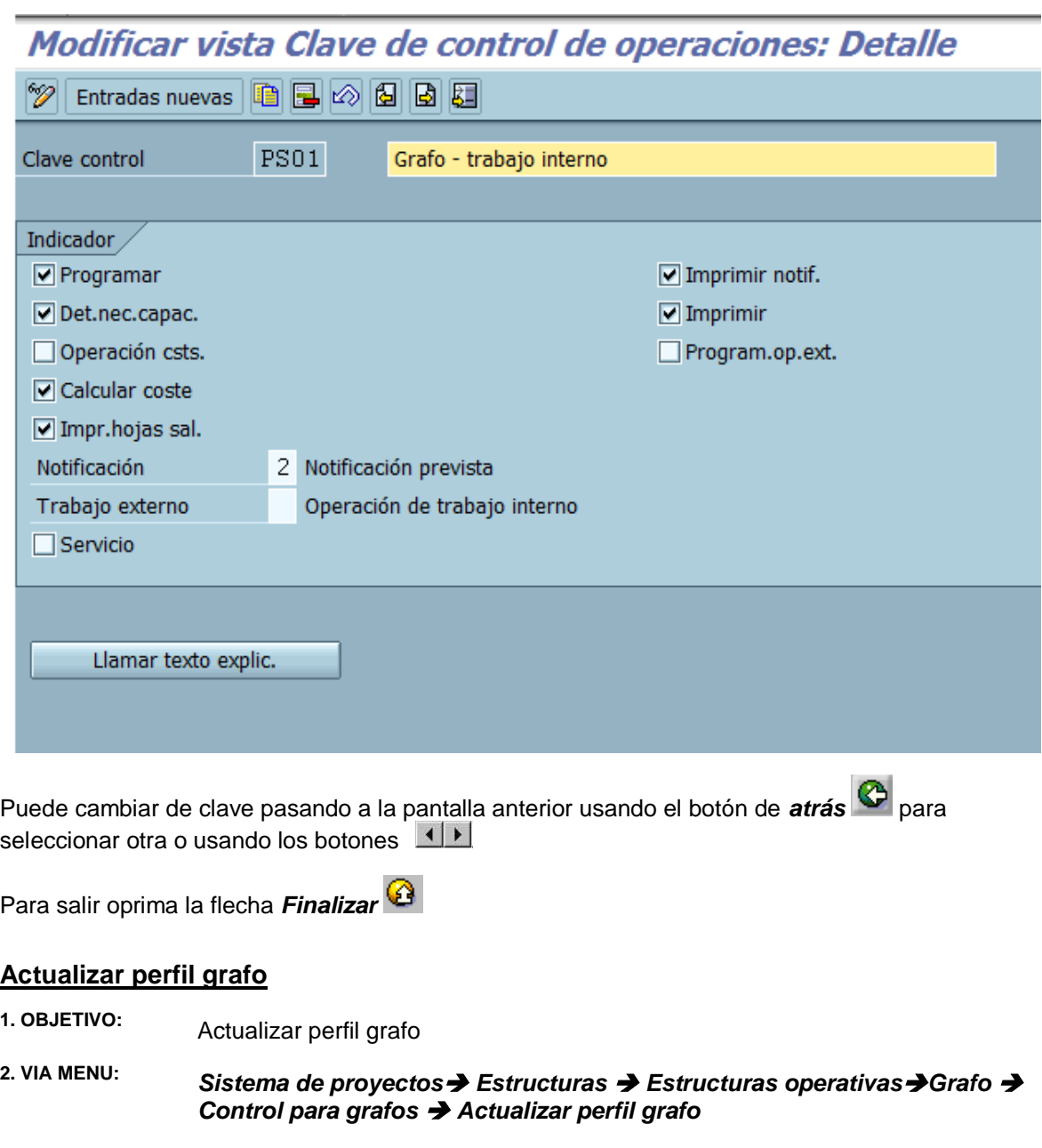

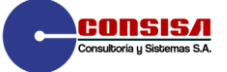

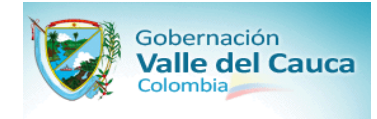

# Visualizar guía de implementación

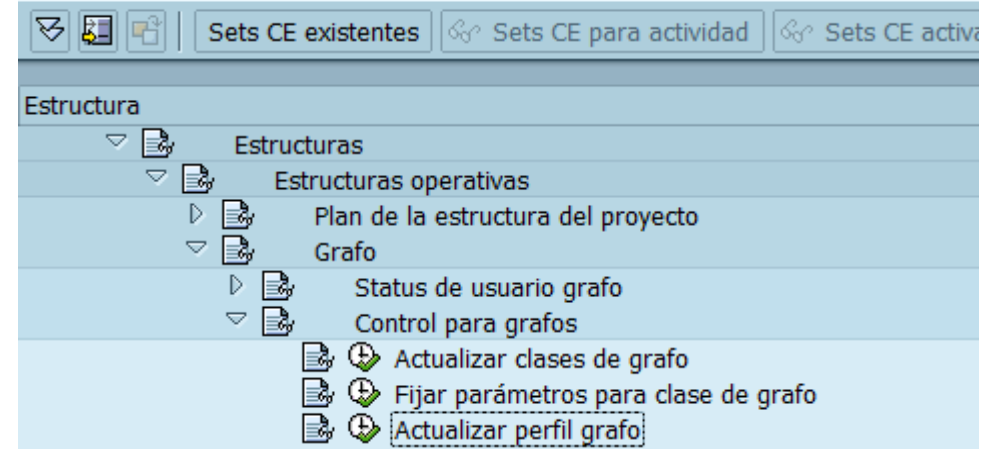

**3. TRANS:** OPUU

**4.CONFIGURACION :** En el perfil se agrupan características específicas como relaciones, desglose, incremento en op, perfiles gráficos y claves con clases de costos y monedas. Para la Gobernación del Valle del Cauca se utiliza el perfil 0000002

Aparece la siguiente ventana:

# Modificar vista Valores prefijados para grafos: Resumen

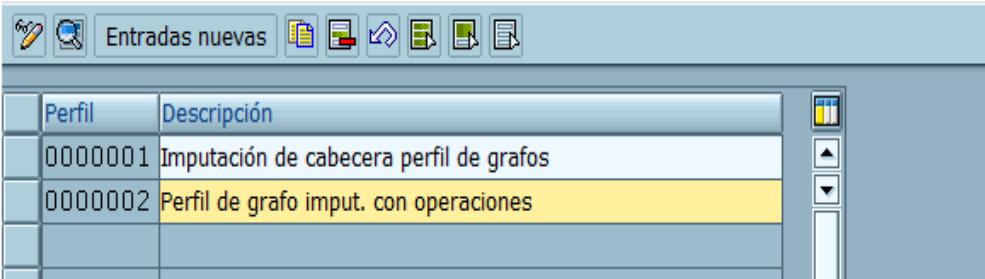

Haga doble clic sobre la línea 0000002 - *Perfil grafo imput. con operaciones*

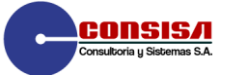

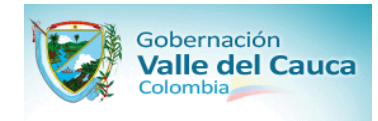

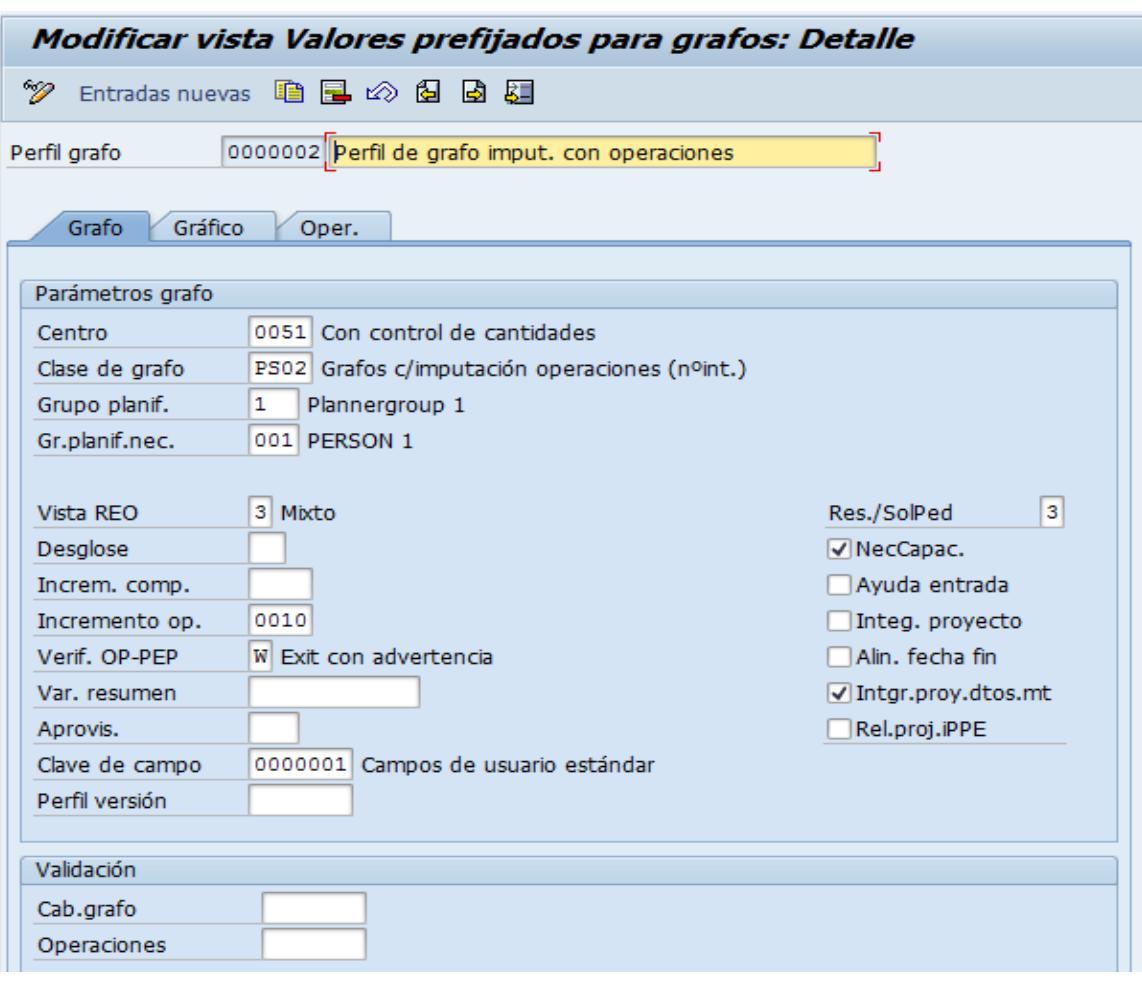

Pasamos a la viñeta <sup>cráfico</sup>

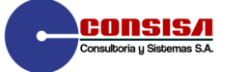

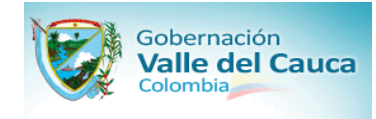

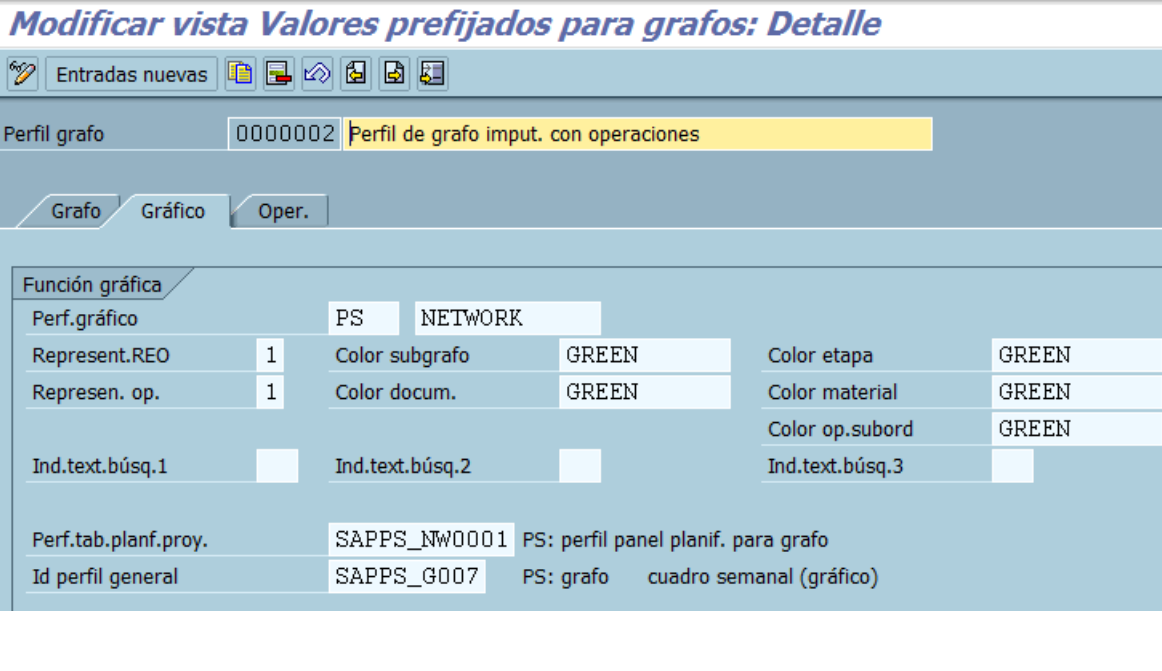

Oper. Pasamos a la viñeta

*Modificar vista Valores prefijados para grafos: Detalle*<br><sup>821 Entradas nuovas linhe la la linhe en</sup>

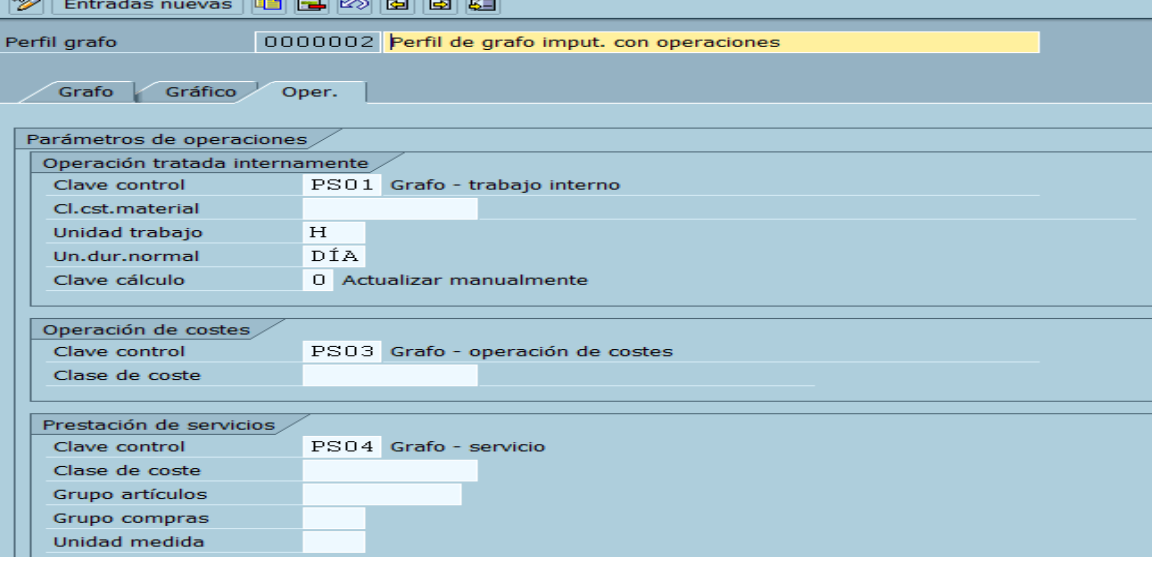

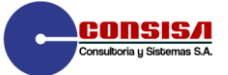

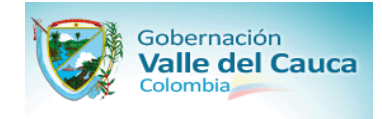

# **Planificación**

### **Crear/modificar perfil plan**

**1. OBJETIVO:** Crear/modificar perfil plan

**2. VIA MENU:** *Sistema de proyectosCostes Costes PlanPlanificación de costes manual en PEP Planificación de costes jerárquicos Crear/modificar perfiles plan*

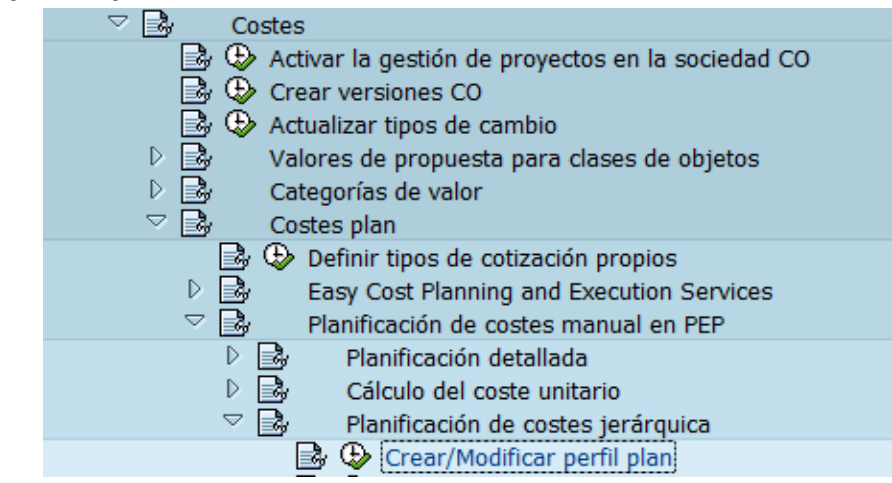

**3. TRANS:** OPSB

**4.CONFIGURACION:** Este perfil contiene las características principales requeridas para planificar proyectos (elementos de costo primario, años de planeación y variantes de costos). Se definió el PERFIL **000001**.

### Aparece la siguiente ventana:

Modificar vista Perfil plan: Planificación de costes/ingresos para pro

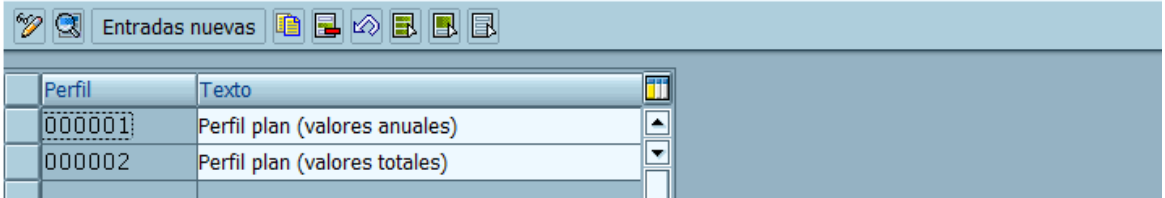

En la siguiente pantalla se muestra la lista de perfiles. Haga doble clic en **000001** *- Perfil plan (valores anuales)* para ver la configuración del perfil definido.

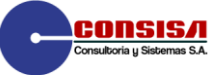

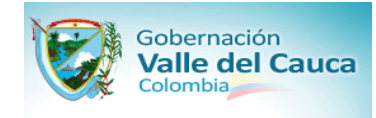

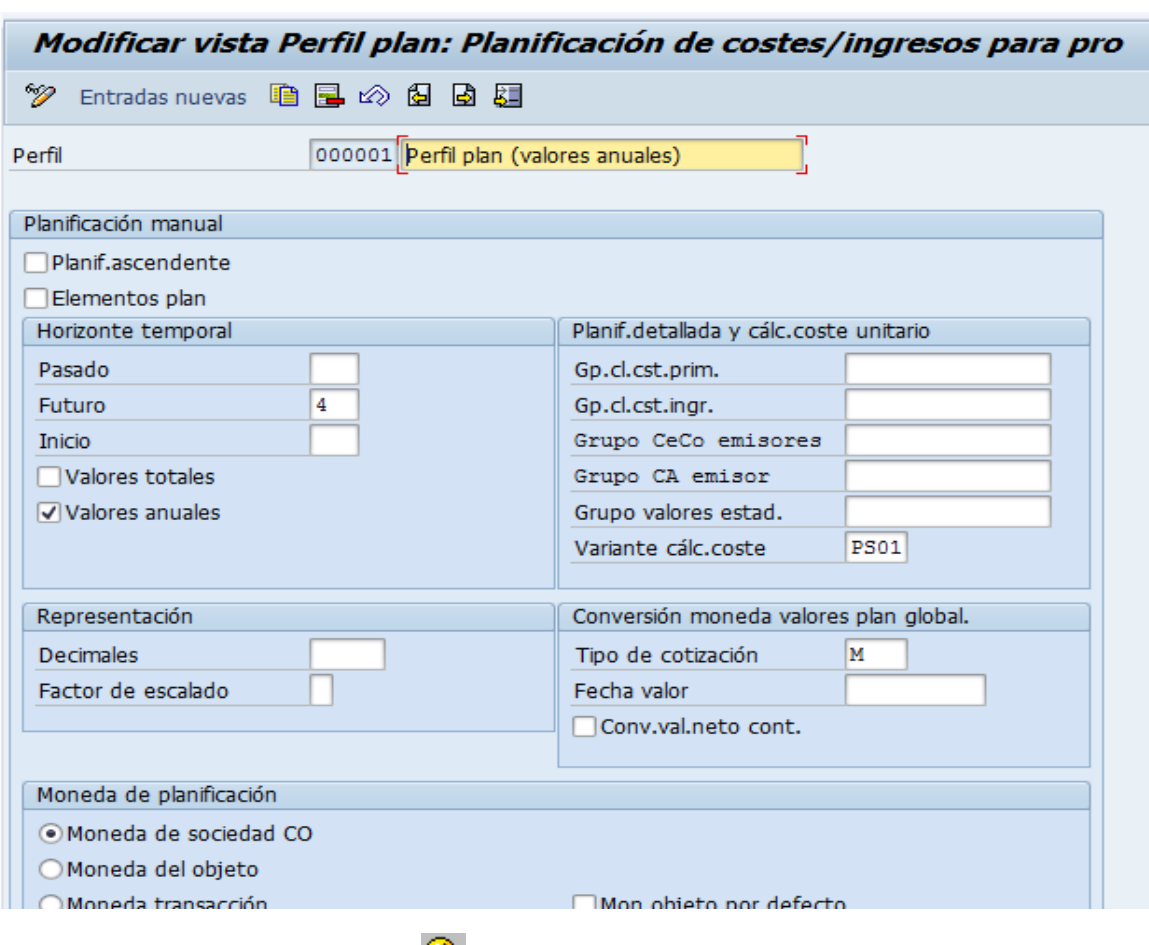

Para salir oprima la flecha *Finalizar* 

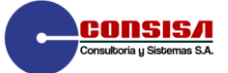

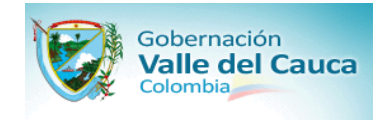

### **[Fijar parámetros para programación PEP](file:///D:/PAGESPSPS_PLApspla002.htm)**

**1. OBJETIVO:** Fijar parámetros para programación PEP

### **2. VIA MENU:** *Sistema de proyectos Fechas Programación en plan de estructura de proyecto Fijar parámetros para programación PEP*

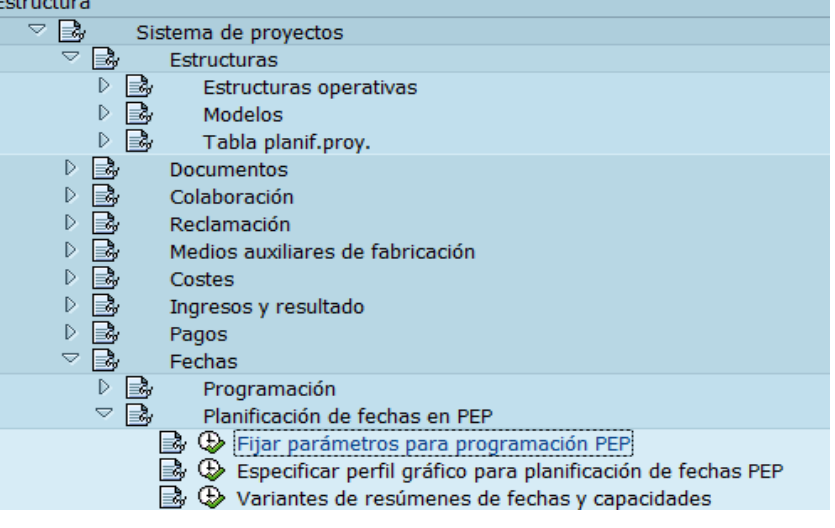

**3. TRANS:** OPTQ

**4. CONFIGURACION:** Se parametrizó para que se puedan ingresar fechas iniciales hasta 999 días y que programe hacia adelante, se ajusten fechas extremas y protocolo generado automáticamente. En la Alcaldía de Cali se denominó 000000000001 *- Perfil fechas planif estándar*

Aparece la siguiente ventana:

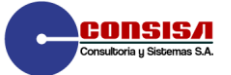

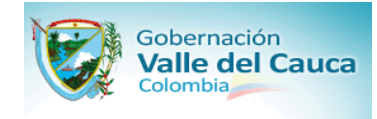

### Modificar vista Parámetros de control para la programación PEP: Detall

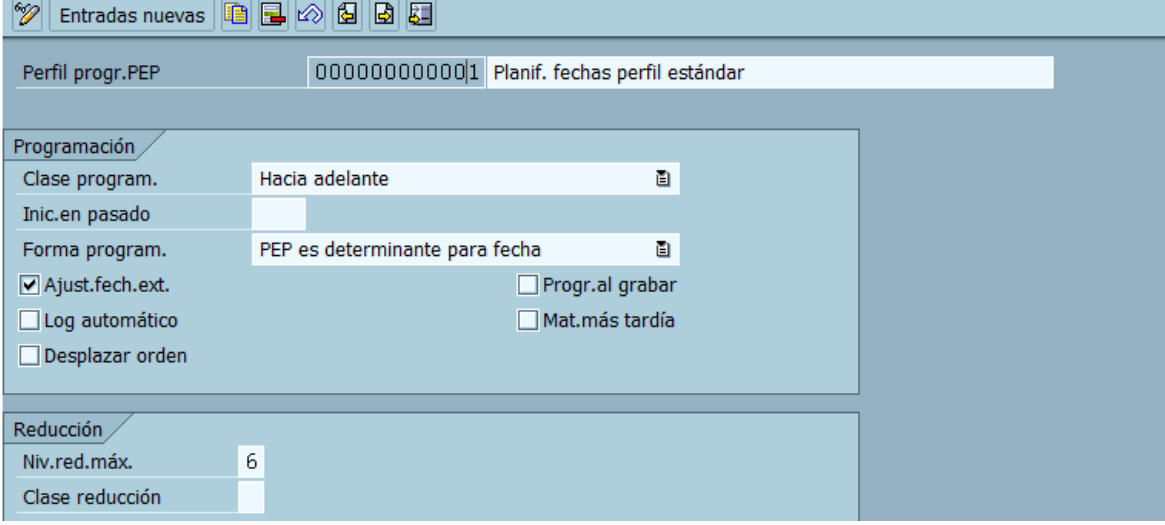

Para salir oprima la flecha *Finalizar* 

### **[Crear versiones plan](file:///D:/PAGESPSPS_PLApspla003.htm)**

- **1. OBJETIVO:** Crear versiones plan
- 

### **2. VIA MENU:** *Sistema de proyectos Ingresos y Resultados Ingresos Plan Crear versiones plan*

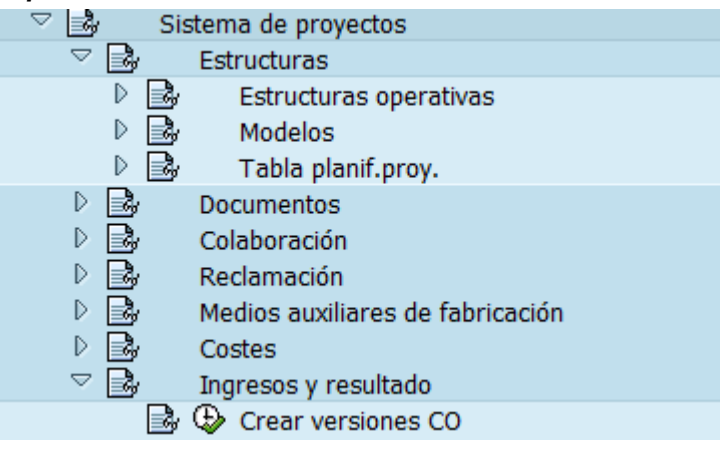

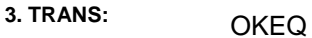

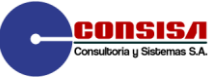

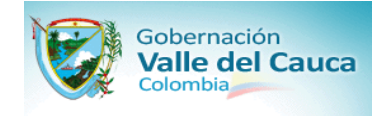

**4.CONFIGURACION:** Dentro de una sociedad CO existe una versión real y plan única (0). Adicionalmente en la Gobernación del Valle se han definido varias versiones que se utilizan en Presupuesto Publico

#### Aparece la siguiente ventana:

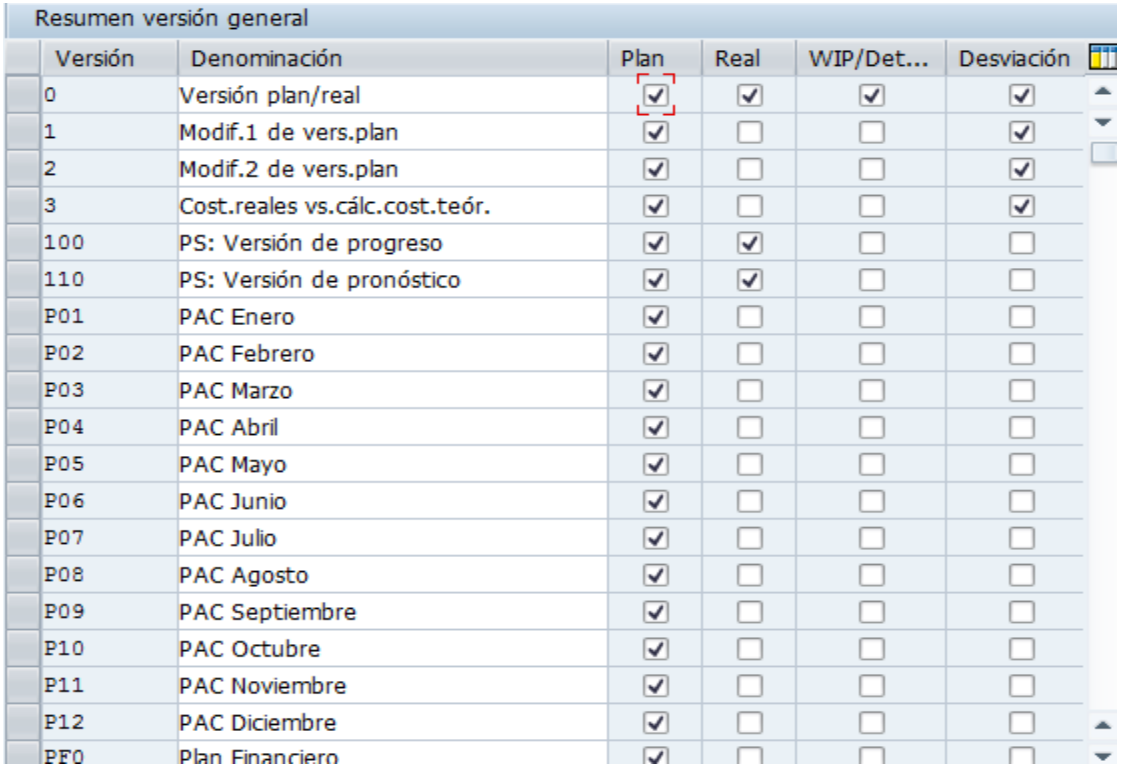

Puede elegir entre las o opciones que se muestran en la definición de la versión:

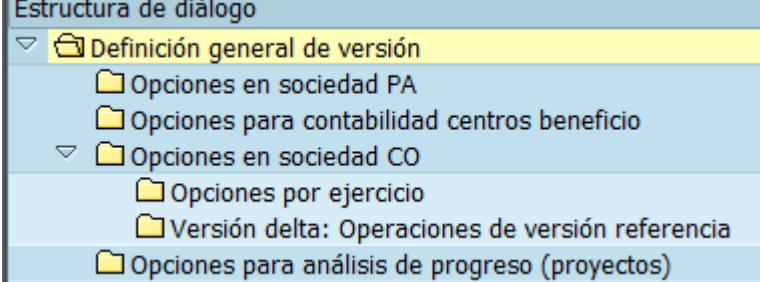

Vamos a tomar la versión *0 ,* seleccionamos la línea que corresponde a esta opción y seleccionamos *Opciones en la sociedad CO*.

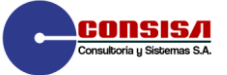

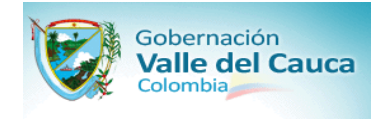

.

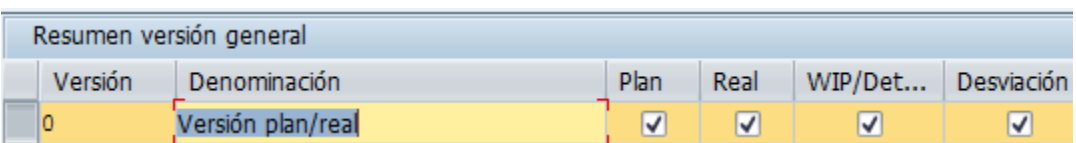

Para revisar las opciones del año , marcamos la línea correspondiente y luego en la parte izquierda seleccionamos el icono  $\square$  Opciones por ejercicio

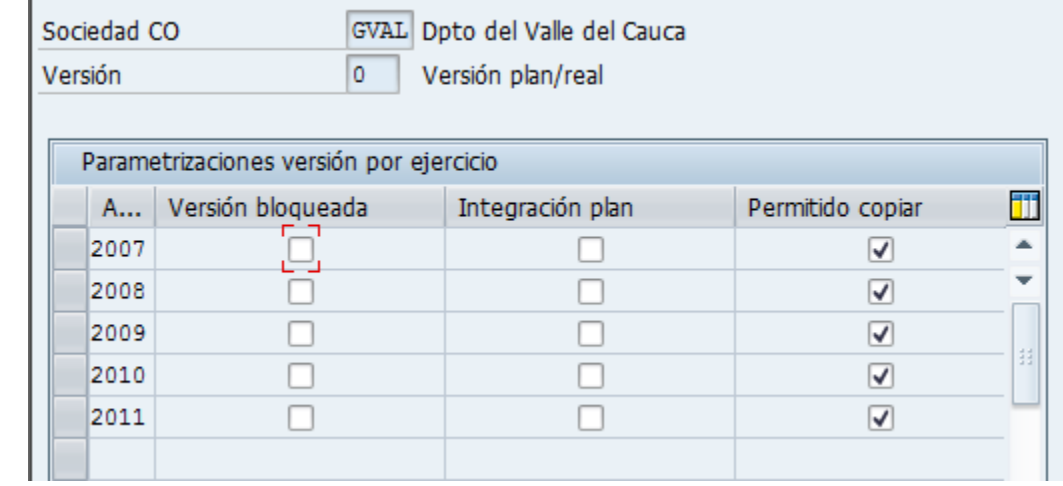

queda de la siguiente manera

Ingresamos pulsando el icono **Entradas nuevas** ; nuevos ejercicios hasta el 2020. La pantalla

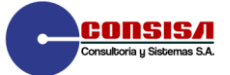

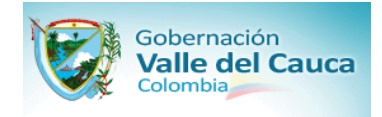

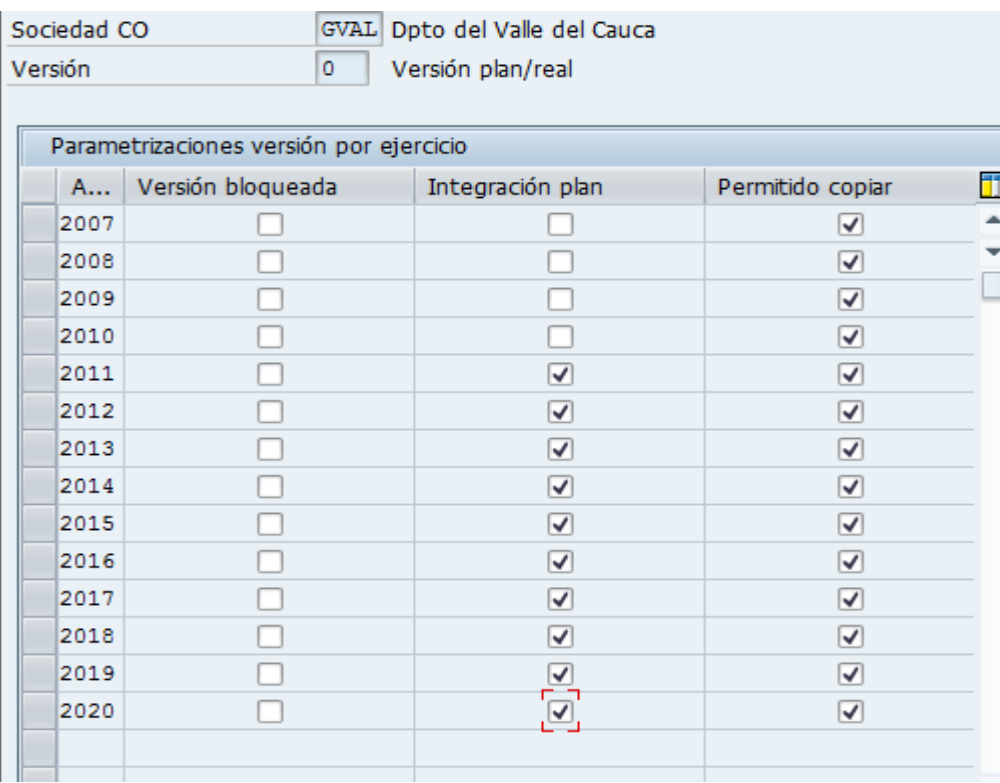

Estando en la pantalla siguiente asignamos la versión para el análisis del progreso

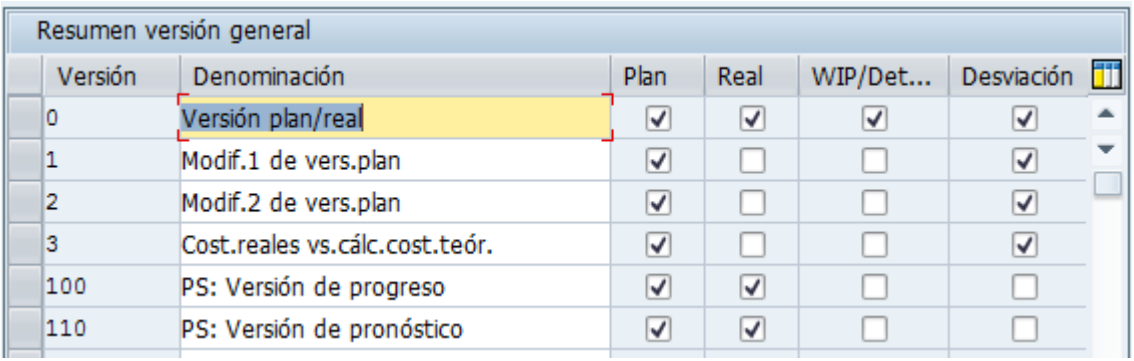

Seleccionamos la versión 100 : Versión de Progreso y marcamos

• <sup>1</sup> Opciones para análisis de progreso (proyectos) ; la pantalla siguiente es desplegada

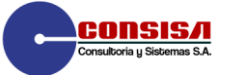

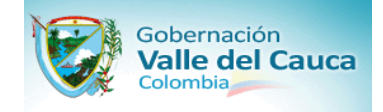

### **DOCUMENTO DE CONFIGURACION**

Implementación de la solución de Banco de Proyectos y la funcionalidad de Gestión de Proyectos a través del modulo Project System (PS) de la herramienta tecnológica SAP

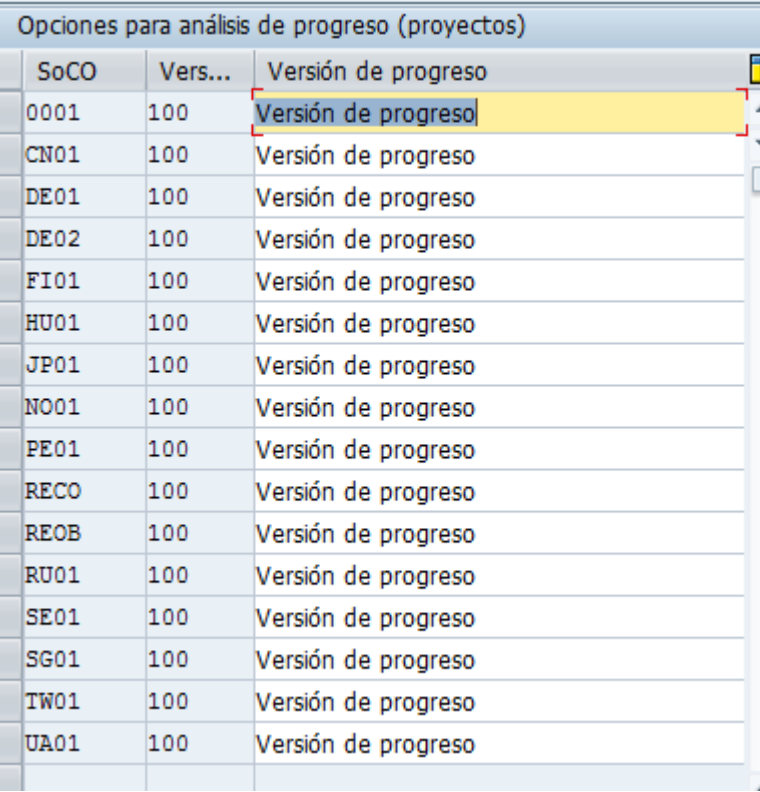

### Entradas nuevas

Seleccionamos **y asignamos** la sociedad GVAL a la Versión de Progreso

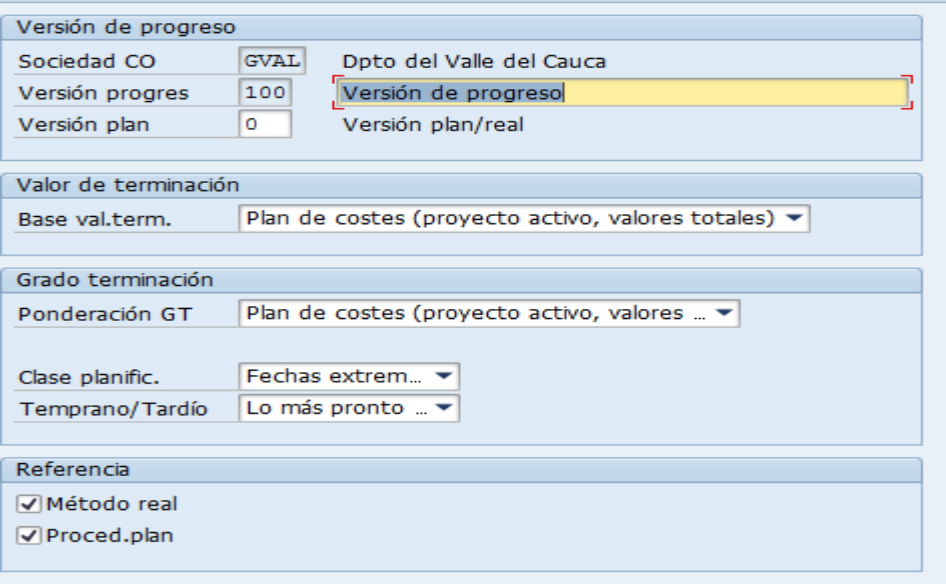

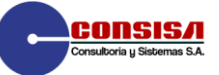

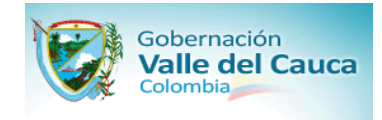

### **Rangos de Documentos CO**

**1. OBJETIVO:** Definir los rangos para los documentos CO

**2. VIA MENU:** *Sistema de proyectos Costes Costes Plan Planificación de costes manual en PEP Planificación detallada Verificar rangos de números para planificación detallada*

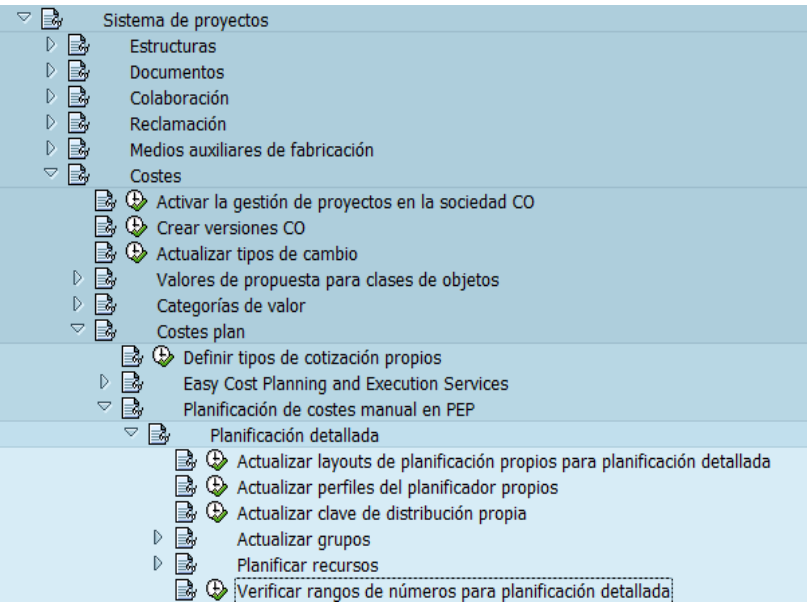

3. TRANS: KANK

**4.CONFIGURACION :**

En el sistema SAP cuando se generan contabilizaciones en los módulos financieros estas se replican en los módulos de gestión, en el caso de Controlling se debe definir los rangos de números para las operaciones de cada submódulo

Aparece la siguiente ventana:

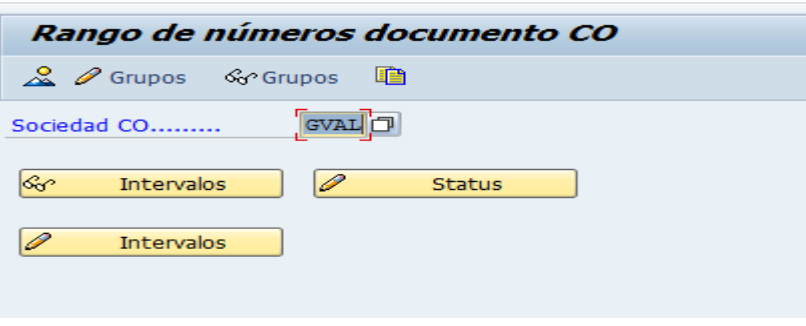

En la siguiente pantalla haga clic en le botón *Resumen* :

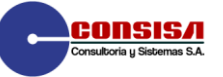

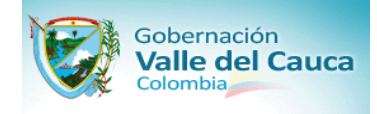

# Objeto de rango de números Documento CO: Resumen

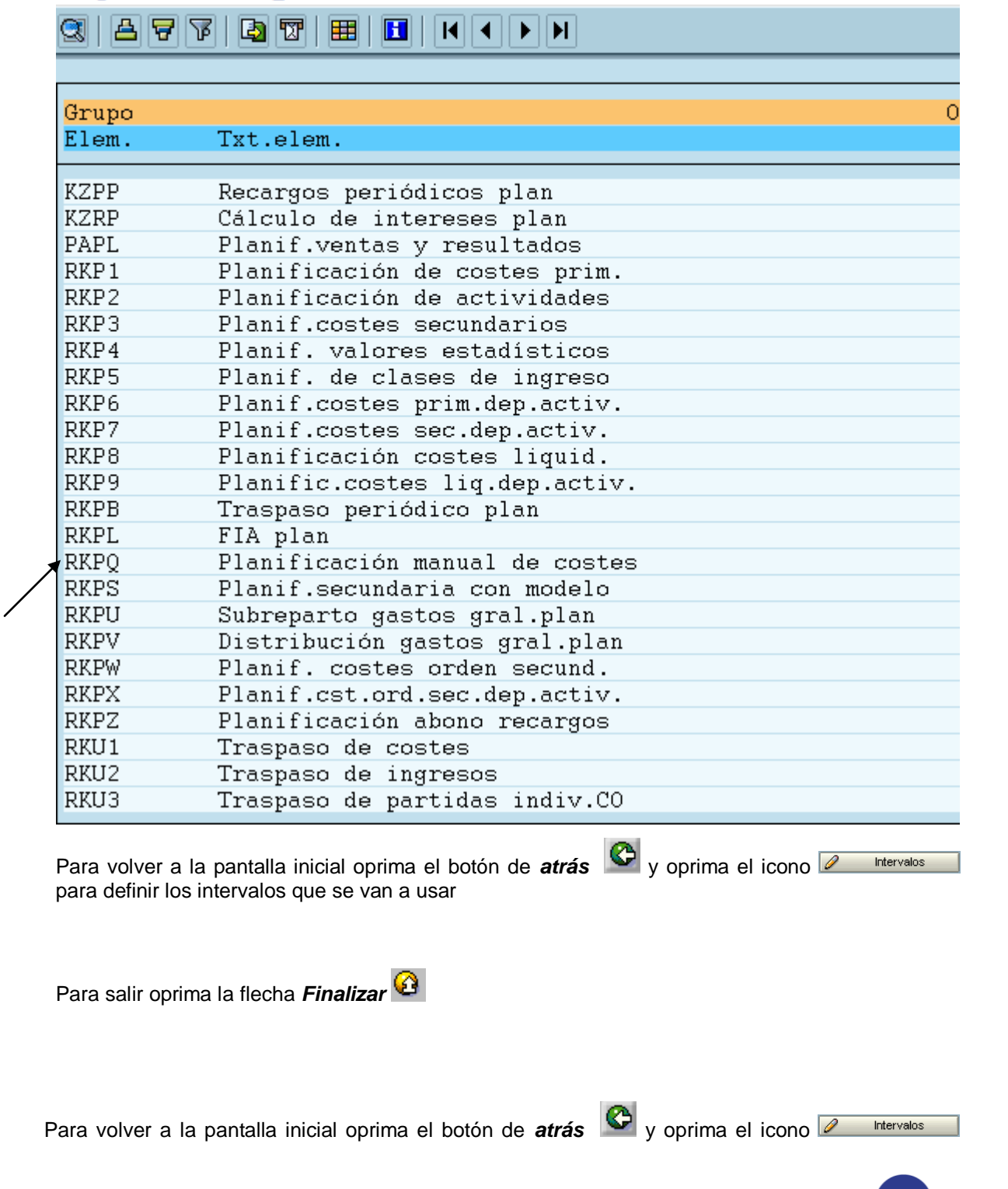

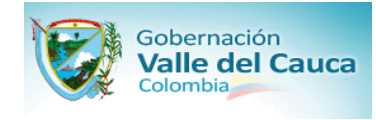

### para definir los intervalos que se van a usar

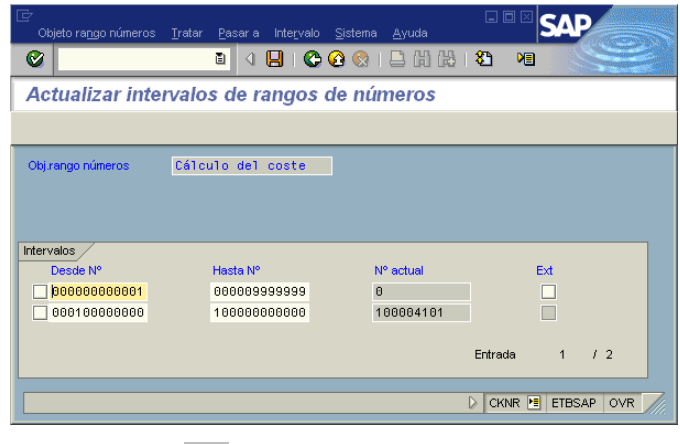

Para salir oprima la flecha *Finalizar* 

# **Presupuestación**

### **Crear/modificar perfil presupuesto**

**1. OBJETIVO:** Crear/modificar perfil presupuesto

**2. VIA MENU:** *Sistema de proyectos Costes Presupuesto Actualizar perfiles de presupuesto*

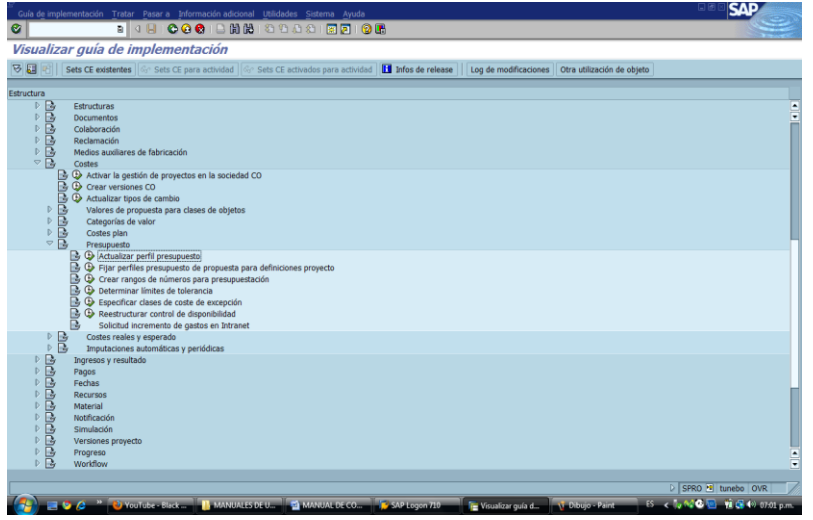

**3. TRANS:** OPS9

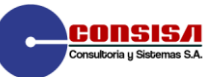

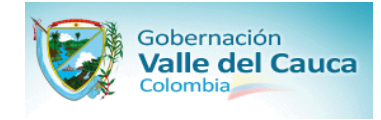

### **4. CONFIGURACION:** En este perfil se definen características como Presupuestación a nivel de un ejercicio,

Aparece la siguiente ventana:

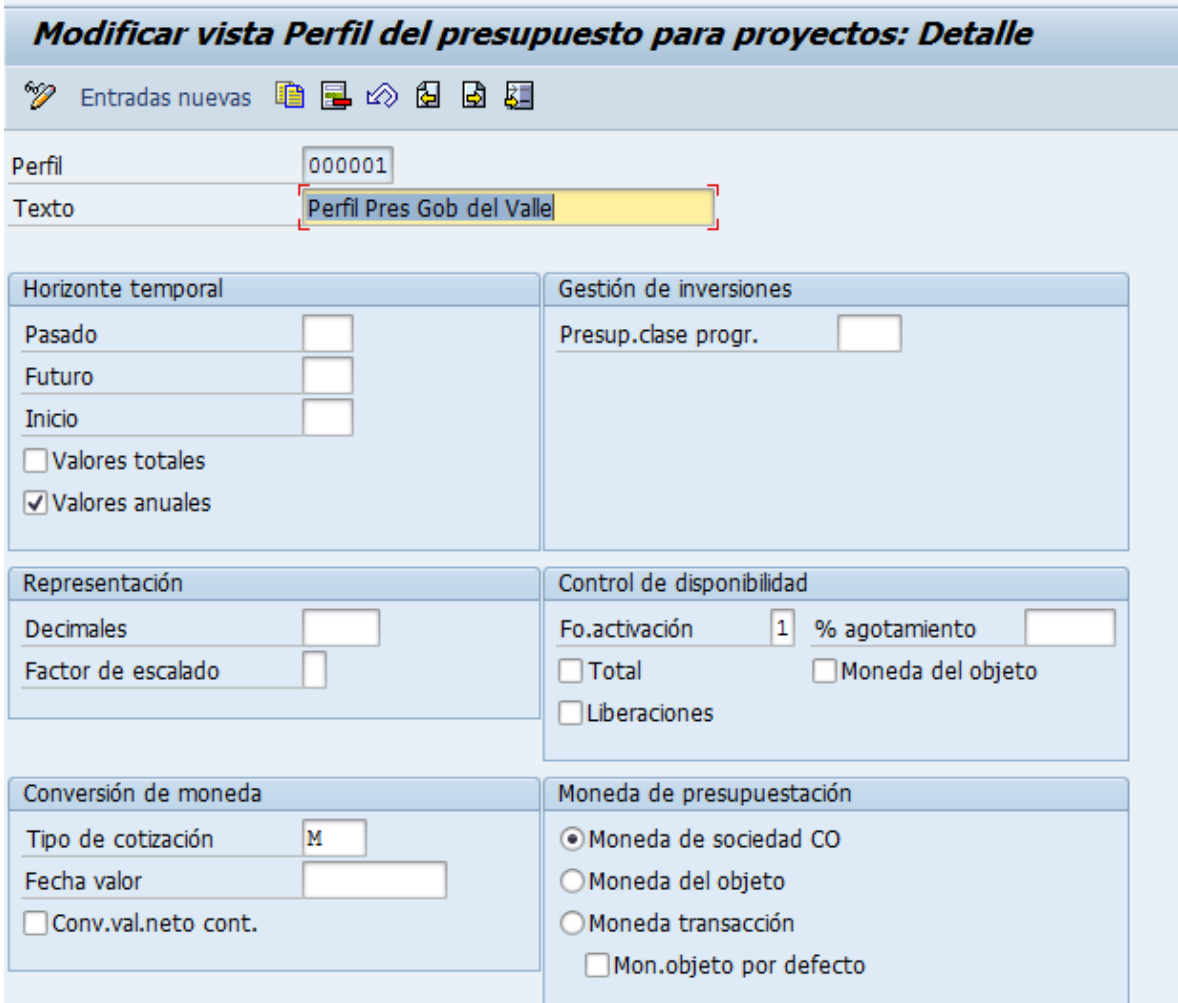

Para salir oprima la flecha *Finalizar* 

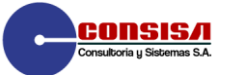

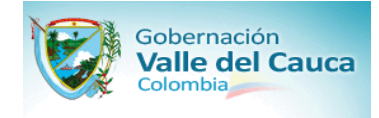

### **Fijar Perfiles de Presupuesto de propuesta para definiciones de proyecto**

**1. OBJETIVO:** Asignar el perfil de presupuesto al perfil del proyecto

**2. VIA MENU:** Sistema de proyectos→ Costes → Presupuesto → Fijar perfiles de presupuesto para definiciones de proyecto

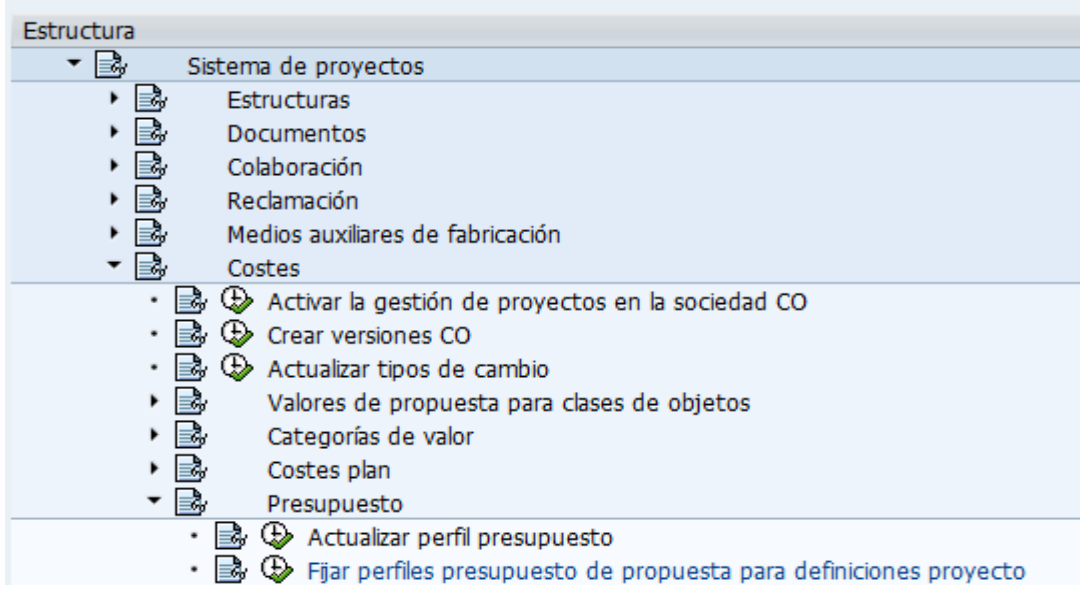

**3. TRANS :** SPRO

**4. CONFIGURACION :** Se asignan los perfiles de presupuesto a las definiciones de proyecto

La pantalla queda de la siguiente manera

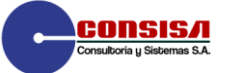

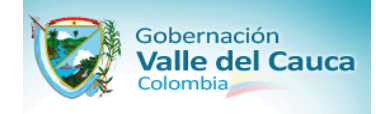

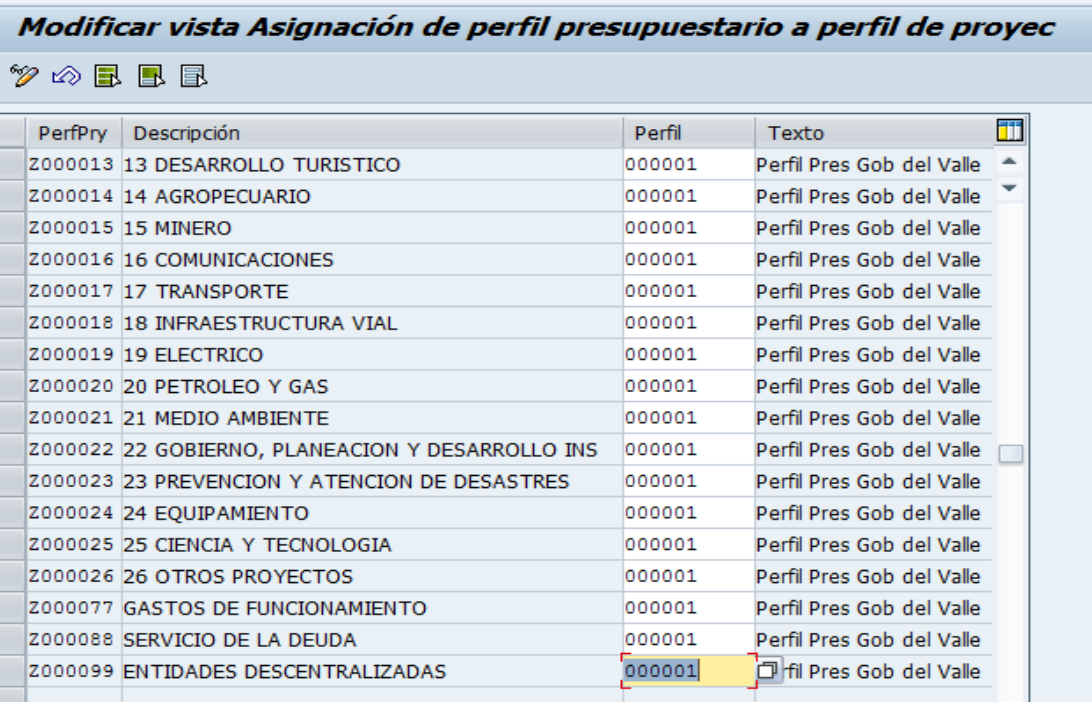

### **Verificar rangos de nºs para actualizaciones de presupuesto**

**1. OBJETIVO:** Verificar rangos de nºs para actualizaciones de presupuesto

### **2. VIA MENU:** *Sistema de proyectos Costes Presupuesto Crear rangos de n<sup>o</sup> s para presupuestación*

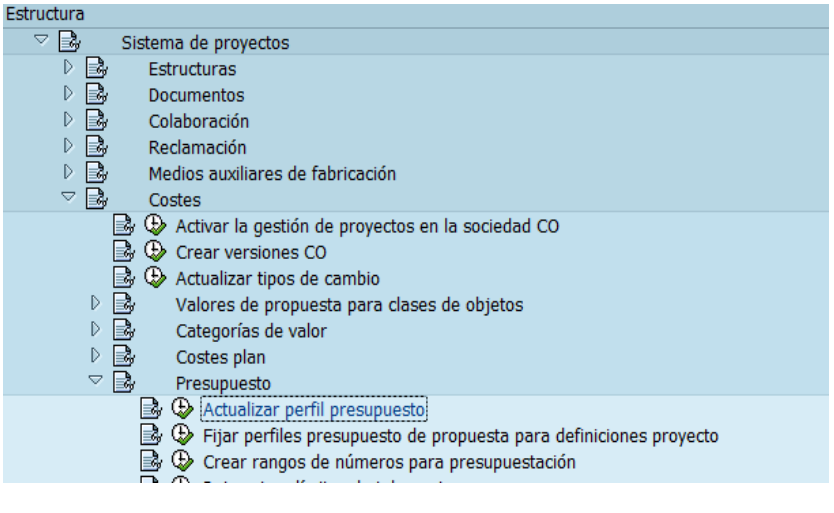

**3. TRANS:** OK11

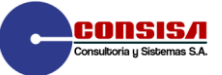

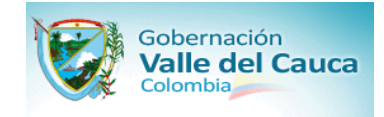

**4. CONFIGURACION:** Se indican los rangos de los números del documento con el cual graba el presupuesto y sus modificaciones

En la siguiente pantalla haga clic en le botón *Resumen* <sup>25</sup>:

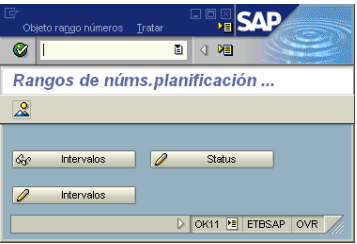

Aparece la siguiente ventana

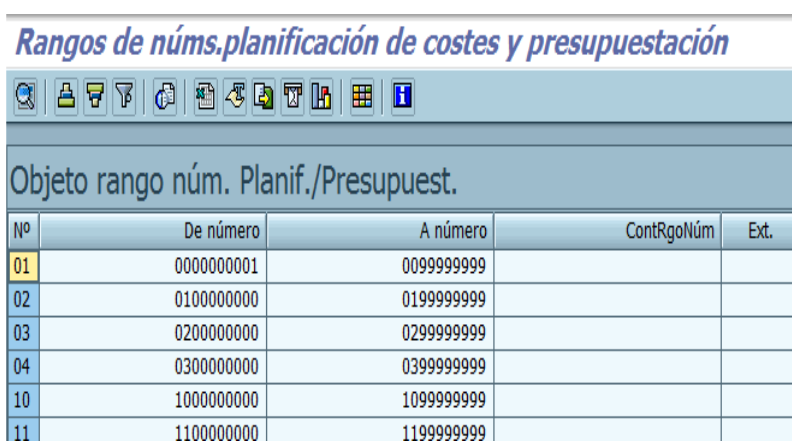

Para volver a la pantalla inicial oprima el botón de **atrás** y oprima el icono **de Intervalos** para definir los intervalos que se van a usar

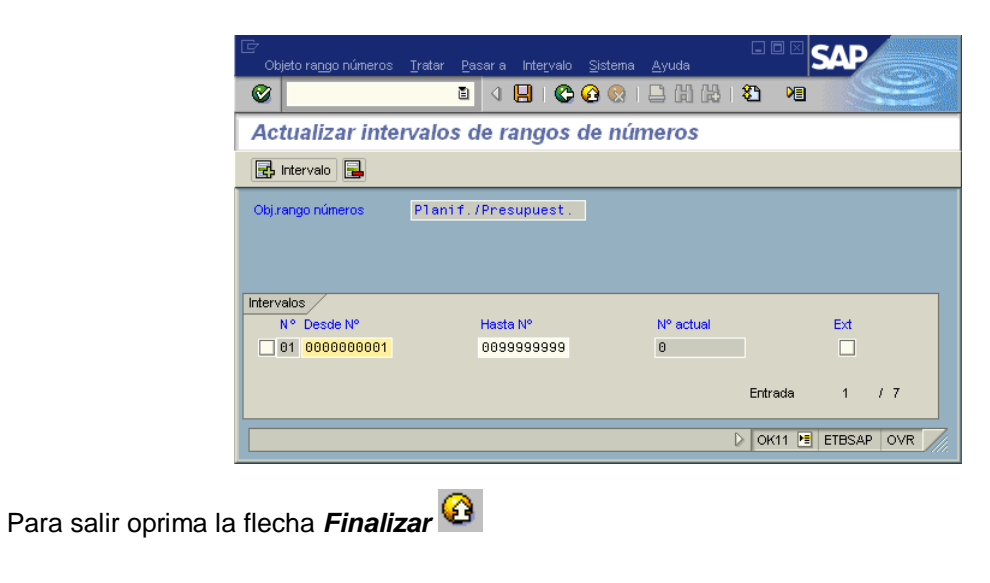

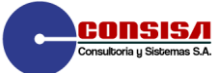

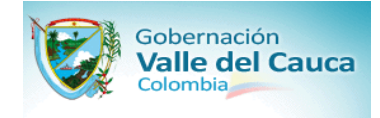

### **[Determinar límites de tolerancia para control de disponibilidad](file:///D:/PAGESPSPS_PREpspre003.htm)**

**1. OBJETIVO:** Determinar límites de tolerancia para control de disponibilidad.

### **2. VIA MENU:** *Sistema de proyectos Costes Presupuesto Determinar límites de tolerancia*

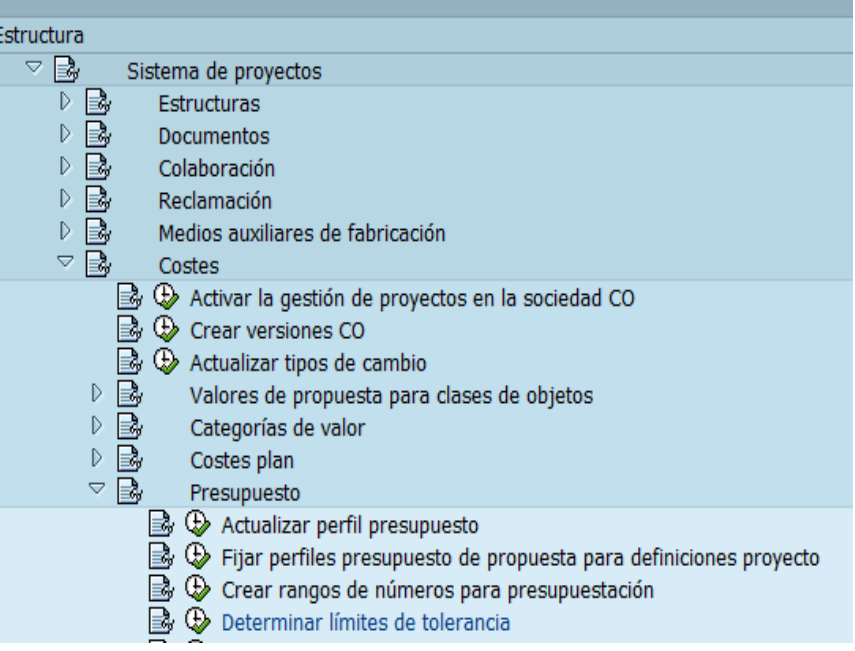

### **3. TRANS:** SPRO

**4.**  Estos parámetros son utilizados para el control de disponibilidad. En la Gobernación del Valle del cauca configuro de la siguiente manera:

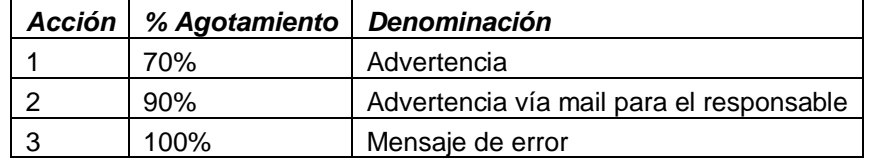

Aparece la siguiente ventana:

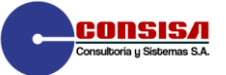

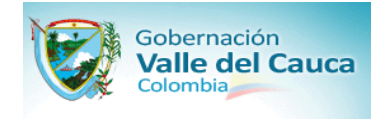

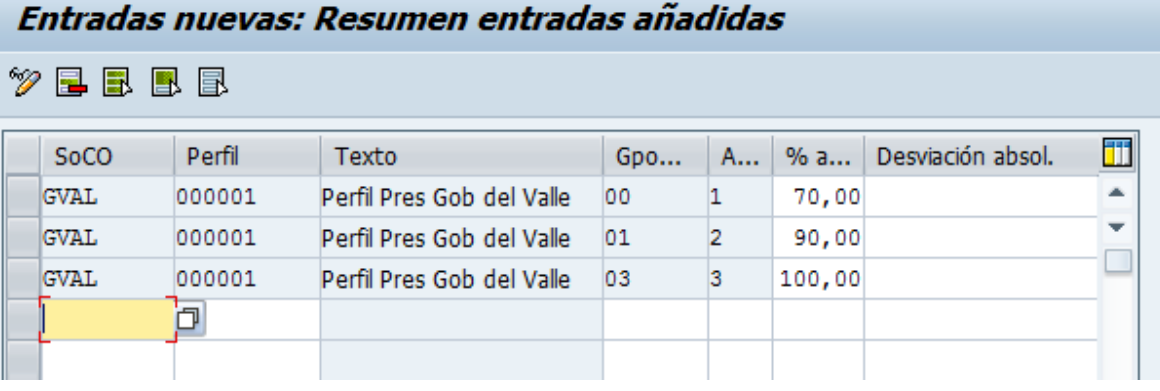

Para salir oprima la flecha Finalizar  $\bigcirc$ 

# **Realización**

### **Especificar métodos de medición**

- **1. OBJETIVO:** Especificar métodos de medición
- **2. VIA MENU:** *Sistema de proyectos Progreso Análisis de Progreso Especificar métodos de medición*

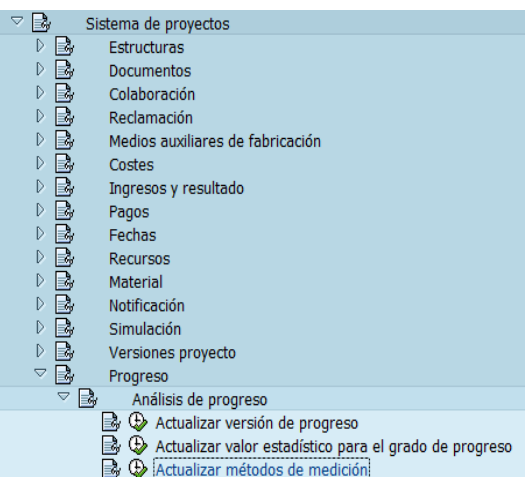

**3. TRANS:** OPUF

**4. CONFIGURACION:** Aquí se especifican los métodos de medición con los cuales se van a tomar los avances físicos y reales de cada operación del grafo. Por defecto se tomará:

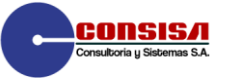

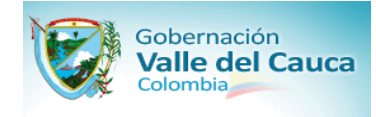

0000000001 0-100 Método 0-100

Aparece la siguiente ventana:

Modificar vista Métodos de medición PS análisis de avance: Resumen

 $\sqrt[6]{\mathbb{Q}}$  Entradas nuevas  $\boxed{\mathbb{R}}$   $\boxed{\mathbb{R}}$   $\boxed{\mathbb{R}}$   $\boxed{\mathbb{R}}$ Métodos de medición PS análisis de avance Método de medición Texto Denominación 0000000001  $0 - 100$ Método 0-100 0000000002 20-80 Método 20-80 0000000003 Hito Hitos 0000000004 Estimar Estimar 0000000005 Prop.tpo. Proporcional al tiempo 0000000006 Trabajo Grado de realización de notificación 0000000007 Prop.sec. Proporcionalidad secundaria (objeto ref) 0000000008 Prop.cst. En proporción a costes 0000000009  $\begin{bmatrix} \text{Real = plan} \\ \text{Real = plan} \end{bmatrix}$ 

Para visualizar el método de medición *0000000001 – Método 0-100* haga doble clic en la línea que referencia el elemento que desea visualizar, aparece una ventana como la siguiente:

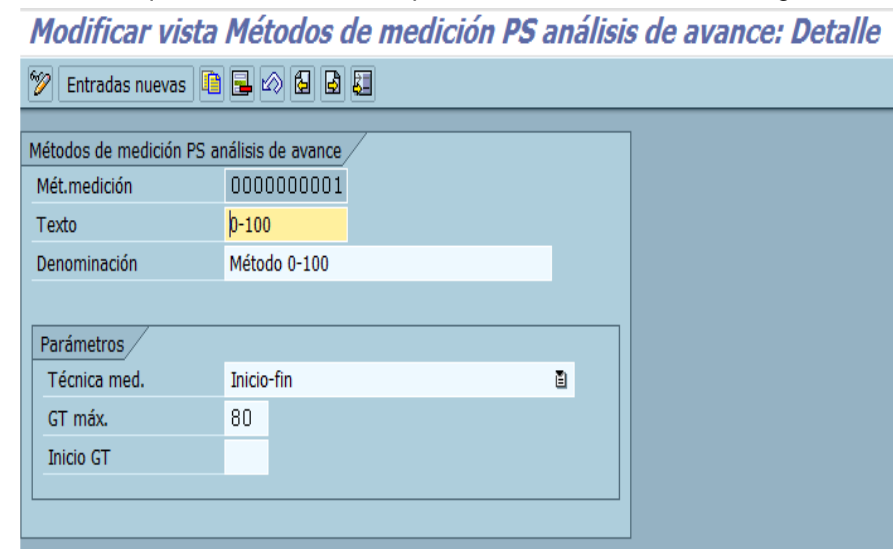

Para salir oprima la flecha Finalizar  $\bigcirc$ 

**Contract Contract** 

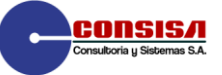

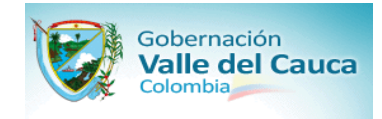

### **Actualizar perfil p. llamar resúmenes de análisis progreso**

**1. OBJETIVO:** Actualizar perfil p. llamar resúmenes de análisis progreso

**2. VIA MENU:** *Sistema de proyectos Progreso Sistema de Información Informes* 

- *técnicos de proyecto→Especificar perfil para llamar resúmenes***<br>
Estructuras**<br>
Estructuras  $\triangleright \Box$ Documentos  $\triangleright \Box$  Colaboración  $\triangleright \Box$  Reclamación  $\triangleright \Box$  Medios auxiliares de fabricación  $\triangleright \Box$ Costes  $\triangleright$  B. Ingresos y resultado  $\triangleright \overline{\mathbb{B}}$ Pagos  $\triangleright \overline{\mathbb{B}}$ Fechas  $\triangleright$  B Recursos  $\triangleright$  B, Material  $\triangleright \Box$ Notificación D B | Simulación ▷ B Versiones proyecto  $\begin{array}{c} \mathbb{R} \\ \mathbb{R} \end{array}$ Progreso Workflow  $\overline{\nabla}$ B Sistema de información ▷ B Selección  $\mathbb{R}^{\mathbb{Z}}$ Informes técnicos de proyecto Fijar perfil general para sistema información  $\mathbf{B} \oplus \mathbf{E}$  Especificar perfil para llamar resúmenes
- **3. TRANS:** OPTI

**4. CONFIGURACION:** El perfil estándar se modificó de tal forma que aparecen por defecto en el informe los campos de AVANCE FISICO - AVANCE REAL Y PESO. Al informe pueden ser adicionados campos como fechas, costos y otros índices de control.

Aparece la siguiente ventana:

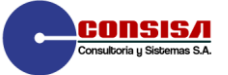

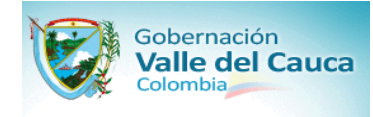

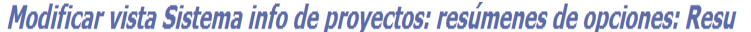

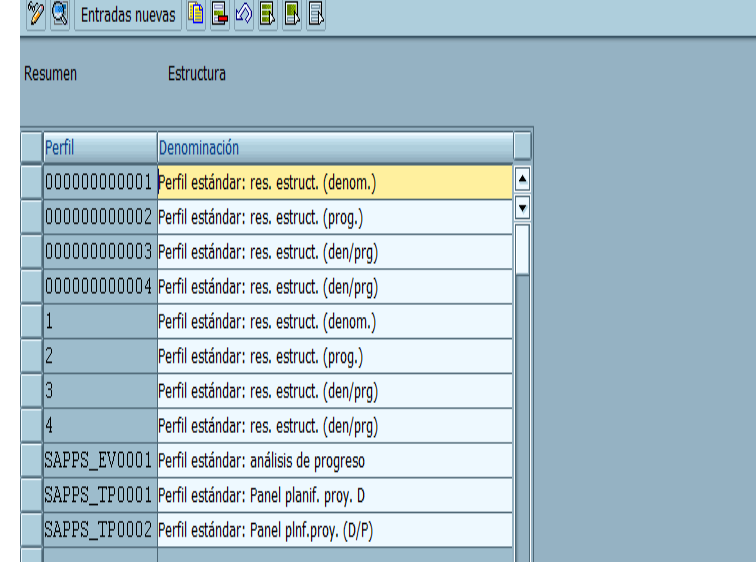

Para visualizar el campo de medición *000000000001 Perfil estándar: res. estruct. (denom.)* haga doble clic en la línea que referencia el elemento que desea visualizar, aparece una ventana como la siguiente:

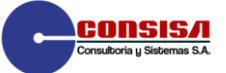

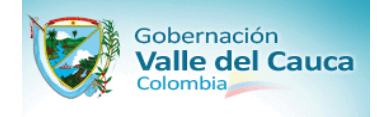

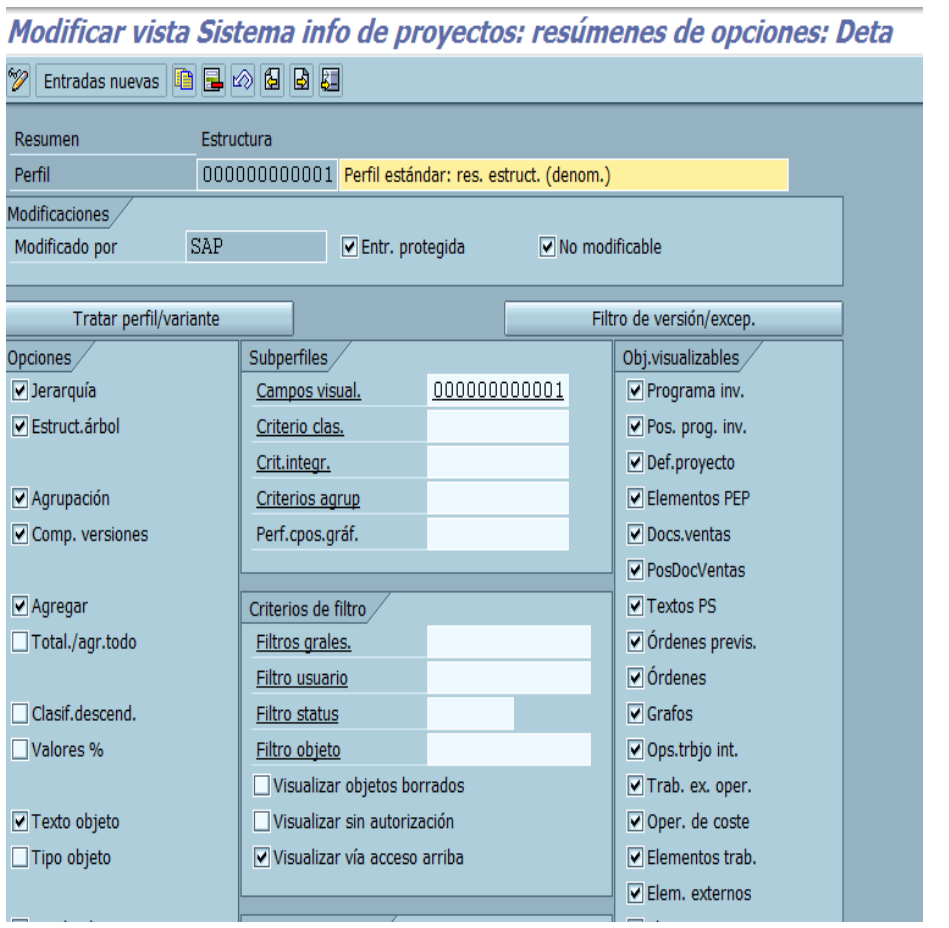

Puede cambiar de campo pasando a la pantalla anterior usando el botón de atrás  $\bigcirc$  para seleccionar otro o usando los botones

Para salir oprima la flecha Finalizar  $\bigcirc$ 

### **Tratar esquema de liquidación**

- **1. OBJETIVO:** Tratar esquema de liquidación
- **2. VIA MENU:** *Sistema de proyectos Costes Imputaciones automáticas y periódicas Liquidación Perfiles liquidación Crear esquemas de liquidación*

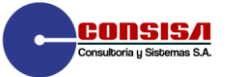

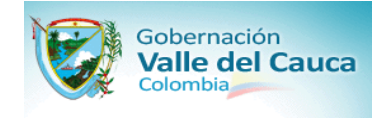

Sistema de proyectos  $\mathbb{R}$ Estructuras U D D D D D D D D<br>U D D D D D D D D D Documentos Colaboración Reclamación Medios auxiliares de fabricación Costes **the Contract of the Second CO**<br> **a** ⊕ Activar la gestión de proyectos en la sociedad CO<br> **a** ⊕ Actualizar tipos de cambio<br>
<br> **b** ⊘ Valores de propuesta para clases de objetos  $\triangleright \overline{\mathbb{B}}$ Categorías de valor Costes plan Presupuesto Costes reales y esperado Imputaciones automáticas y periódicas Traslado periódico Recargos de gastos generales Imputación de modelos de gastos generales Cálculo intereses  $\triangledown$  B Liquidación **B**  $\oplus$  Tratar clases de coste de liquidación  $\triangledown$  B Perfiles liquidación Crear esquema de liquidación

**3. TRANS:** OKO6

**4. CONFIGURACION:** Estos esquemas contienen elementos de costos origen y las cuentas de liquidación. Se utiliza :

A1 Esquema de imputación CO

Aparece la siguiente ventana:

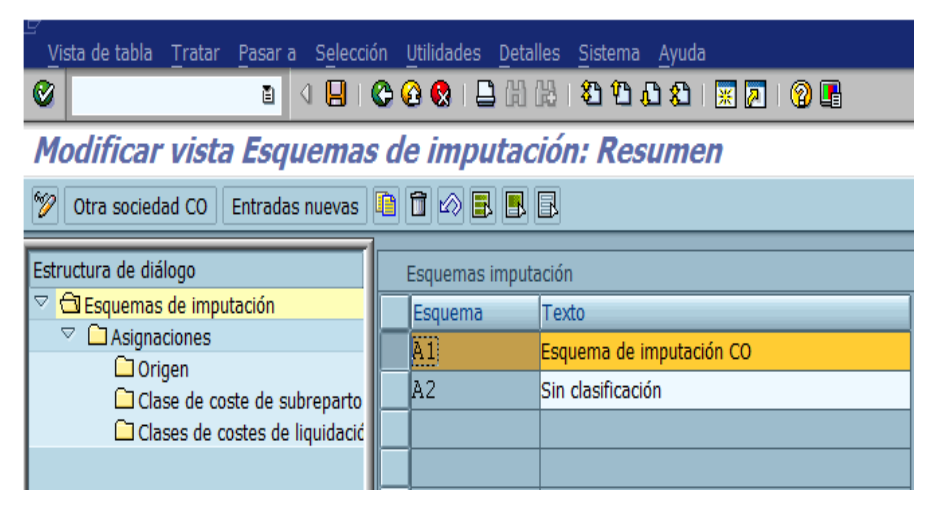

Para visualizar el esquema *A1-Esquema de Liquidación CO* seleccione la línea que referencia el elemento que desea visualizar y oprima la opción Asignaciones  $\Box$  Asignaciones

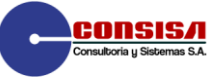

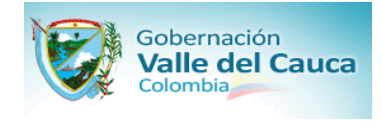

### Aparece la siguiente ventana

### **Modificar vista Asignaciones: Resumen**

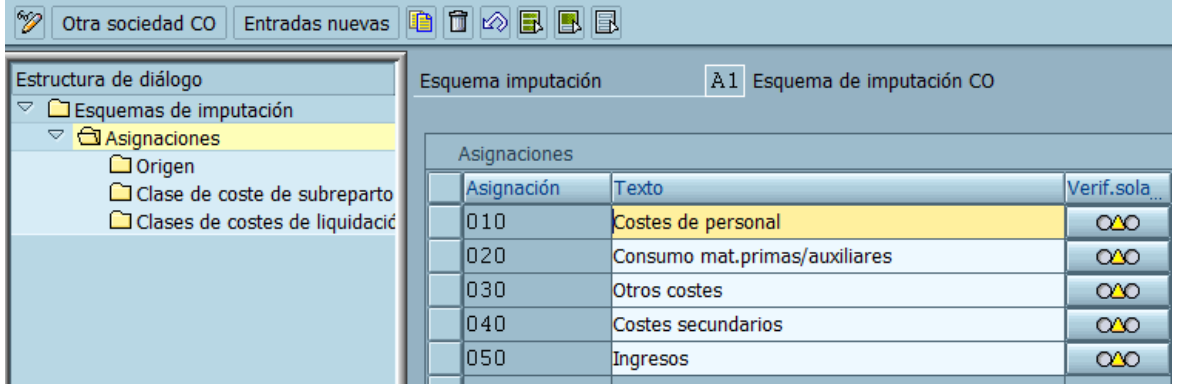

Para visualizar la asignación *010 Costes de Personal* seleccione la línea que referencia el elemento que desea visualizar y oprima la opción de origen: 0 Origen

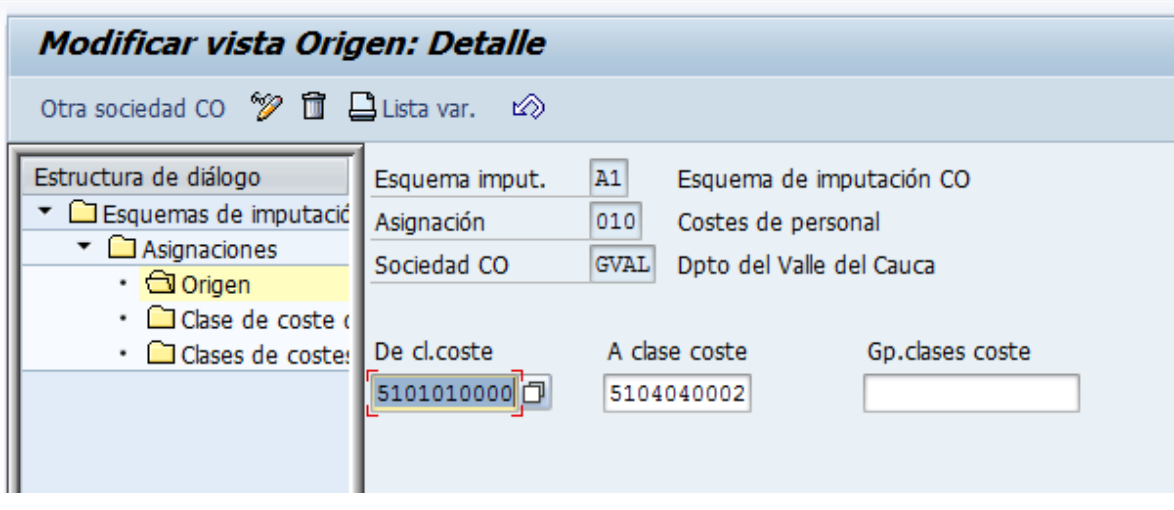

Se selecciona el icono  $\Box$  Clases de costes de liquidació y aparece la pantalla siguiente

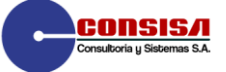

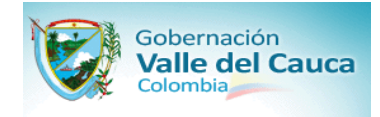

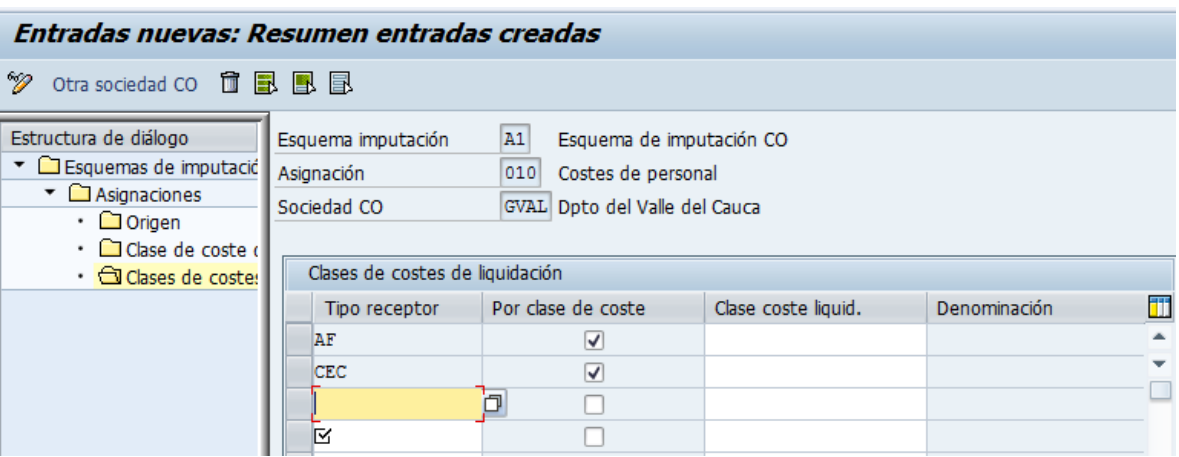

Para salir oprima la flecha Finalizar  $\bigcirc$ 

### **Definir perfil de liquidación**

- **1. OBJETIVO:** Definir perfil de liquidación
- 

### **2. VIA MENU:** *Sistema de proyectos Costes Imputaciones automáticas y periódicas*  **→ Liquidación → Perfiles liquidación → Crear perfile de liquidación**

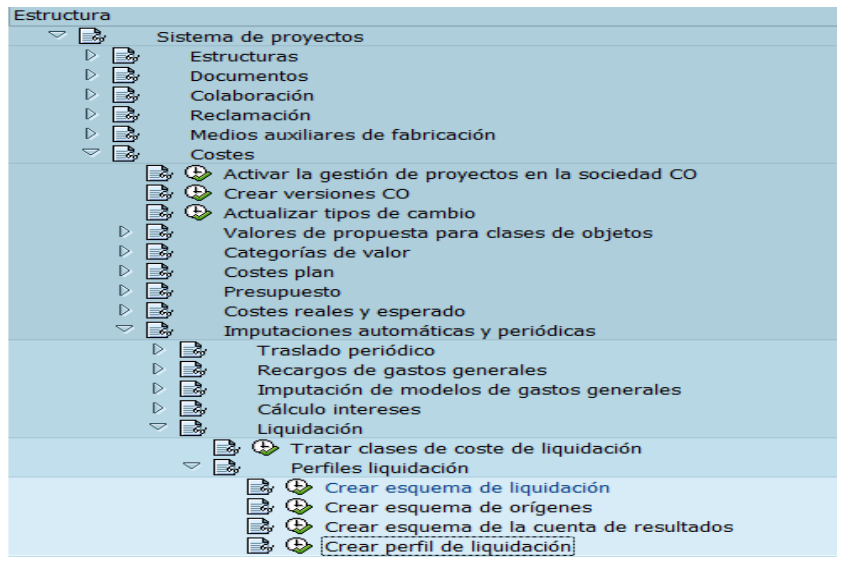

**3. TRANS:** OKO7

**4. CONFIGURACION:** En este perfil se definen los receptores de la liquidación, la clase de documento

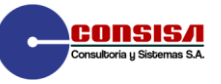

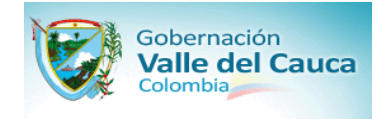

a imputar, indicadores de control, imputación propuesta (INM),Esquema de liquidación.

Aparece la siguiente ventana:

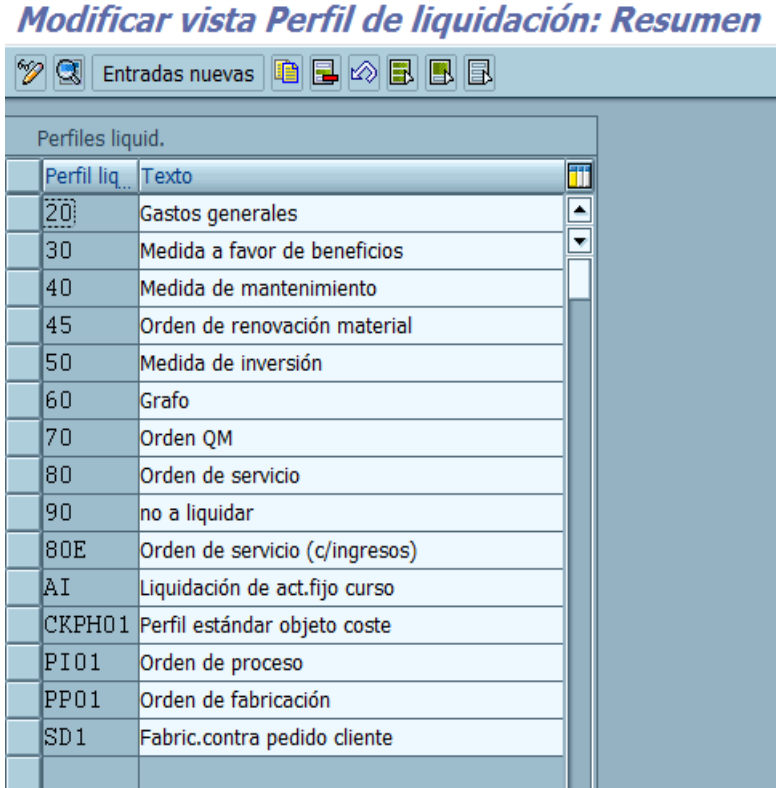

Para visualizar el perfil de liquidación 50 Medida de Inversión haga doble clic en la línea que referencia el elemento que desea visualizar, aparece una ventana como la siguiente:

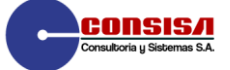

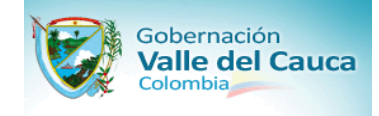

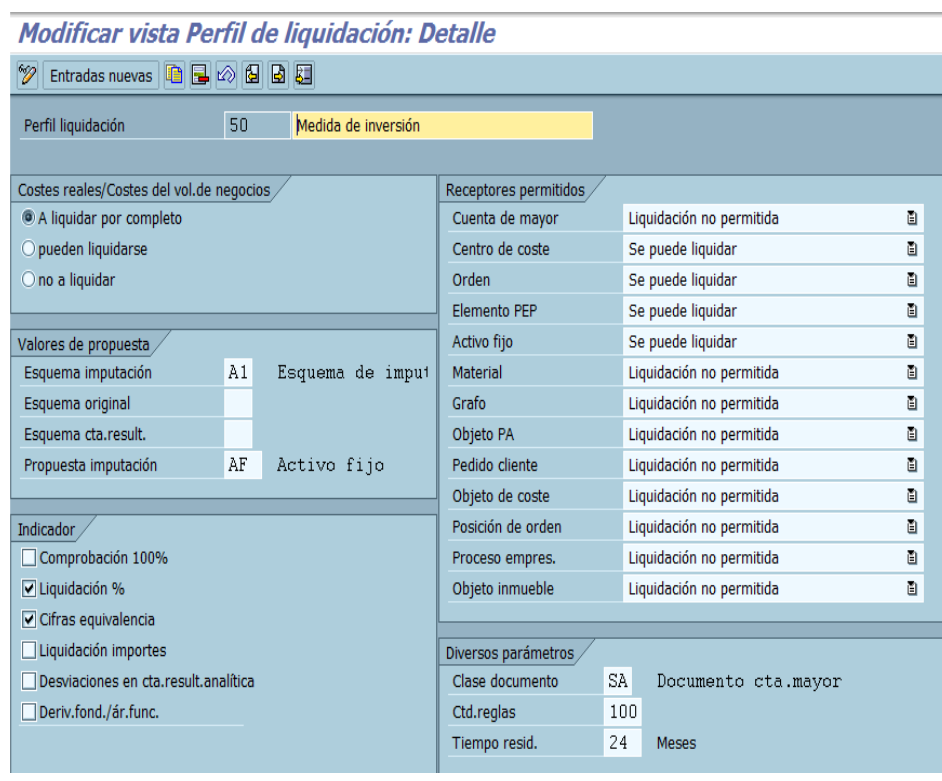

Puede cambiar de campo pasando a la pantalla anterior usando el botón de atrás  $\circled{c}$ 

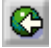

Para salir oprima la flecha Finalizar  $\mathbf \Omega$ 

### **Verificar rangos de números para documentos de liquidación**

- **1. OBJETIVO:** Verificar rangos de números para documentos de liquidación
- **2. VIA MENU:** *Sistema de proyectos Costes Imputaciones automáticas y periódicas Liquidación Definir rango de números para documentos de liquidación*

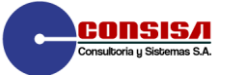

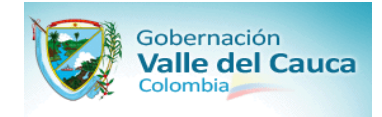

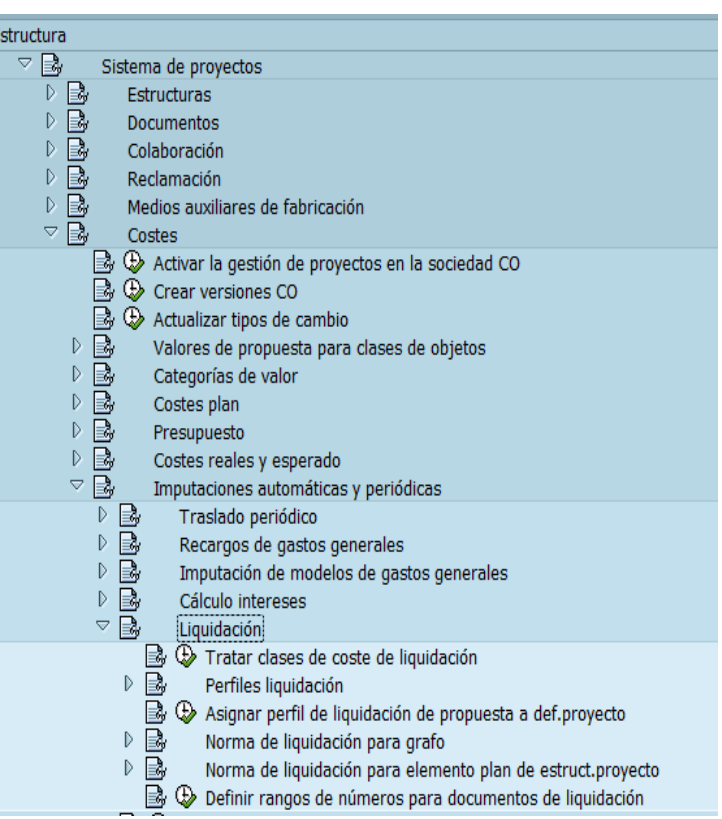

**3. TRANS:** KO8N

**4. CONFIGURACION:** Este rango es utilizado para grabar los documentos de liquidación de proyectos.

En la siguiente pantalla haga clic en le botón Resumen  $\mathbb{R}$ :

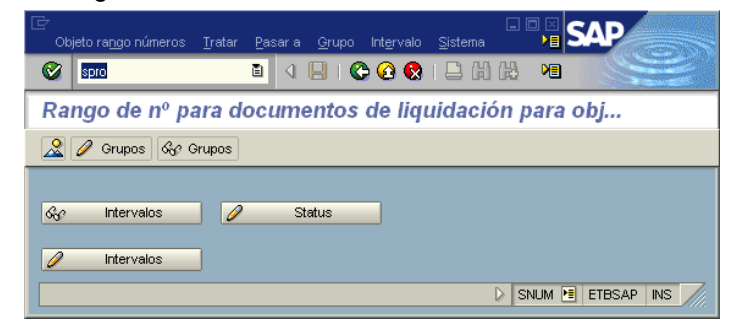

Pulsar y Aparece la siguiente ventana

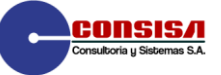

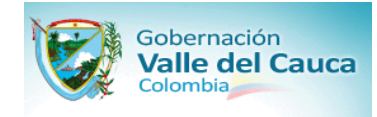

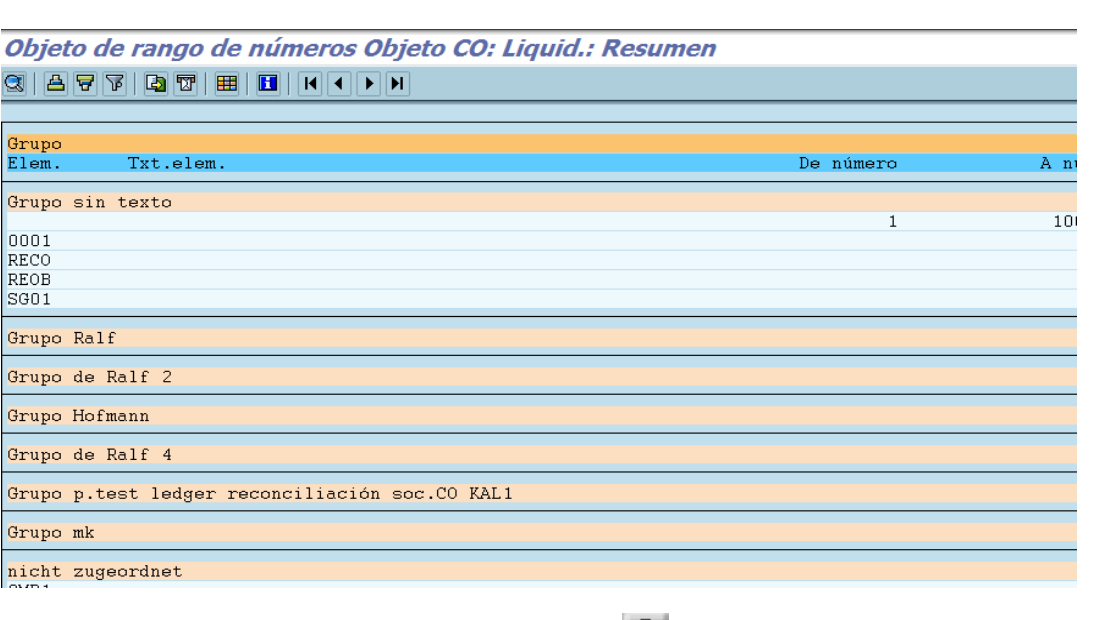

Para volver a la pantalla inicial oprima el botón de atrás  $\bigotimes$  y oprima el icono  $\emptyset$  Intervalos para definir los intervalos que se van a usar

# Actualizar intervalos de rangos de números

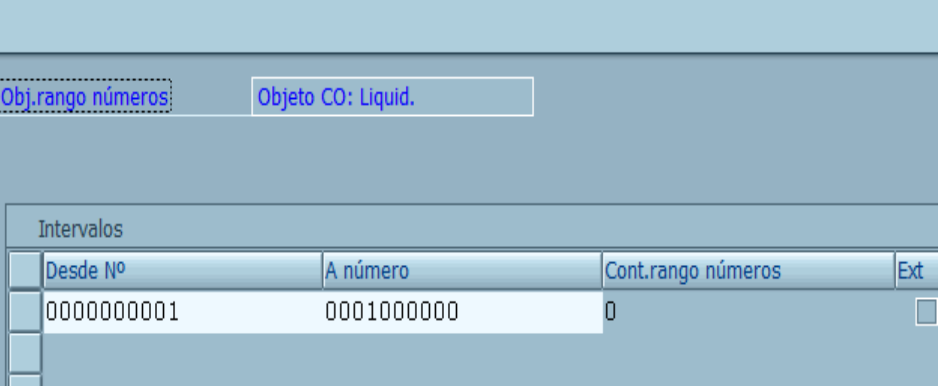

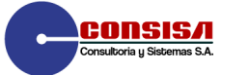

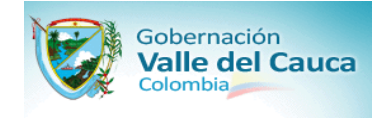

SAP

Para salir oprima la flecha Finalizar  $\mathbf{\Omega}$ 

### **Actualizar perfil para versión de proyecto**

**1. OBJETIVO:** Actualizar perfil para versión de proyecto

**2. VIA MENU:** *Sistema de proyectos Versiones proyecto Crear perfil para versión de proyecto*

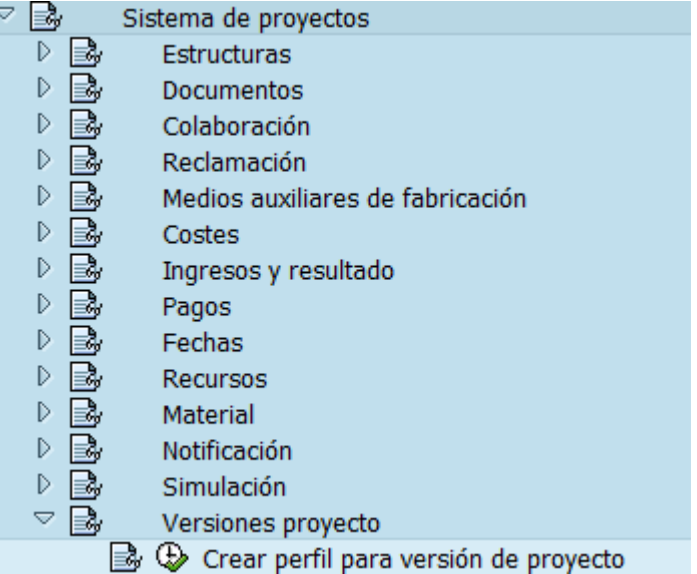

**3. TRANS:** OPTS

**4. CONFIGURACION:** Esta opción se utiliza para guardar fotografías de las estructuras de los proyectos en diferentes etapa, esta fotografía es únicamente de la estructura (Definición de proyectos, elemento PEP, grafo, operación, costes). Esta configurado la Estándar.

Aparece la siguiente Ventana:

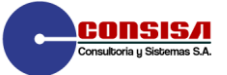

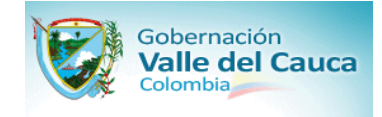

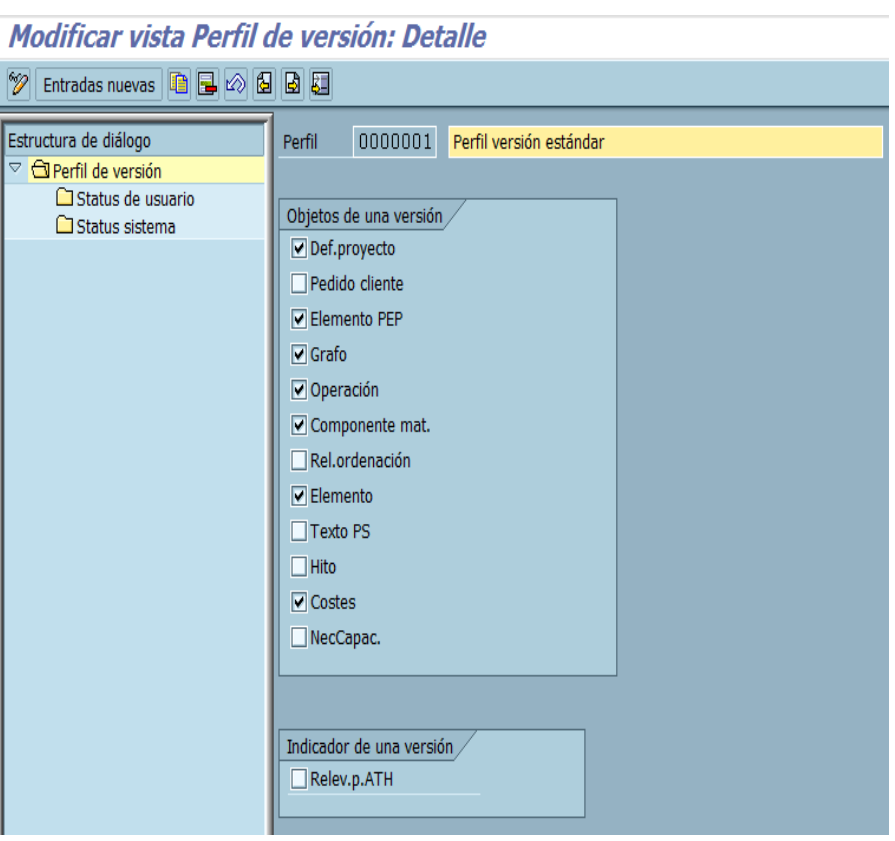

Puede cambiar de campo pasando a la pantalla anterior usando el botón de atrás

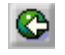

Para salir oprima la flecha Finalizar  $\bigcirc$ 

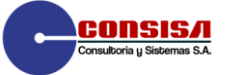